Első lépések HP noteszgép

© Copyright 2011 Hewlett-Packard Development Company, L.P.

A Bluetooth jelölés a jogtulajdonos védjegye, amelyet a Hewlett-Packard Company licencmegállapodás keretében használ. A Microsoft és a Windows a Microsoft Corporation Amerikai Egyesült Államokban bejegyzett védjegye. Az SD embléma az embléma tulajdonosának védjegye.

Az itt szereplő információ előzetes értesítés nélkül változhat. A HP termékeire és szolgáltatásaira vonatkozó kizárólagos jótállás az adott termékhez, illetve szolgáltatáshoz mellékelt, korlátozott jótállásról szóló nyilatkozatban vállalt jótállás. A dokumentumban ismertetettek nem jelentenek semmiféle további jótállást. A HP nem vállal felelősséget az itt található esetleges technikai vagy szerkesztési hibákért és mulasztásokért.

Második kiadás: 2011. május

A dokumentum cikkszáma: 636684-212

#### **A termékkel kapcsolatos tájékoztatás**

Ez az útmutató olyan funkciókat ír le, amelyek a legtöbb típuson megtalálhatók. Előfordulhat, hogy egyes funkciók az Ön számítógépén nem érhetők el.

#### **Szoftverhasználati feltételek**

A számítógépre gyárilag telepített szoftvertermékek telepítésével, másolásával, letöltésével vagy egyéb módon történő felhasználásával Ön elfogadja a HP Végfelhasználói licencszerződés feltételeit. Ha a feltételeket nem fogadja el, az Ön kizárólagos jogorvoslati lehetősége az, ha a még nem használt szoftverterméket és hardvereszközt a vásárlást követő 14 napon belül teljes vételár-visszatérítés ellenében visszaküldi a forgalmazóhoz, ez azonban a forgalmazó visszatérítési szabályzatának is függvénye.

A számítógép vételárának teljes visszatérítésével kapcsolatos további információkat a vétel helyén (az eladótól) kaphat.

### **Biztonsági figyelmeztetés**

**FIGYELEM!** A számítógép túlmelegedése vagy egyéb hőhatás miatt bekövetkező károk veszélyének csökkentése érdekében ne helyezze a számítógépet az ölébe, és ne takarja el a szellőzőnyílásokat. A számítógépet csak kemény, lapos felületen használja. Ügyeljen rá, hogy sem valamilyen szilárd tárgy, például a készülék mellett lévő nyomtató, sem puha tárgy, például párna, szőnyeg vagy ruha ne akadályozza a légáramlást. Ne hagyja továbbá, hogy a váltóáramú tápegység működés közben a bőréhez vagy más puha felülethez, például párnához, szőnyeghez vagy ruhához érjen. A számítógép és a váltakozó áramú tápegység eleget tesz az érinthető felületek hőmérsékletére vonatkozó, IEC 60950 jelzésű nemzetközi szabványban rögzített előírásoknak.

# Tartalomjegyzék

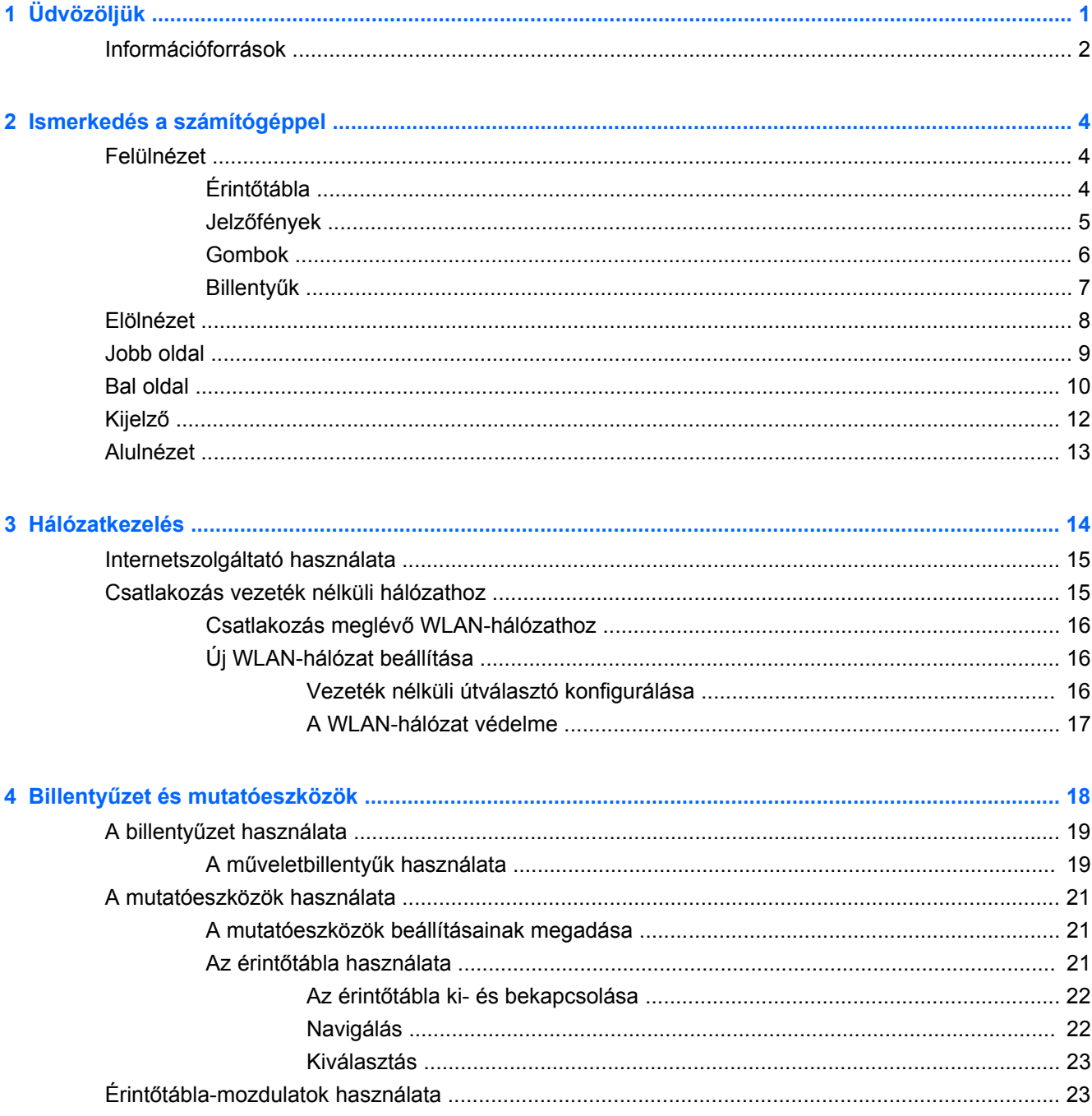

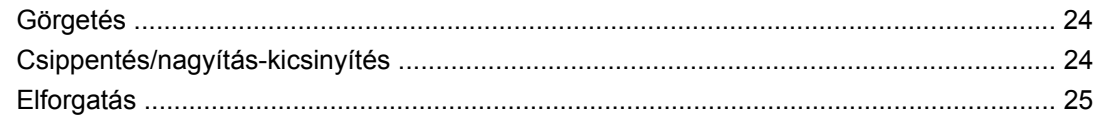

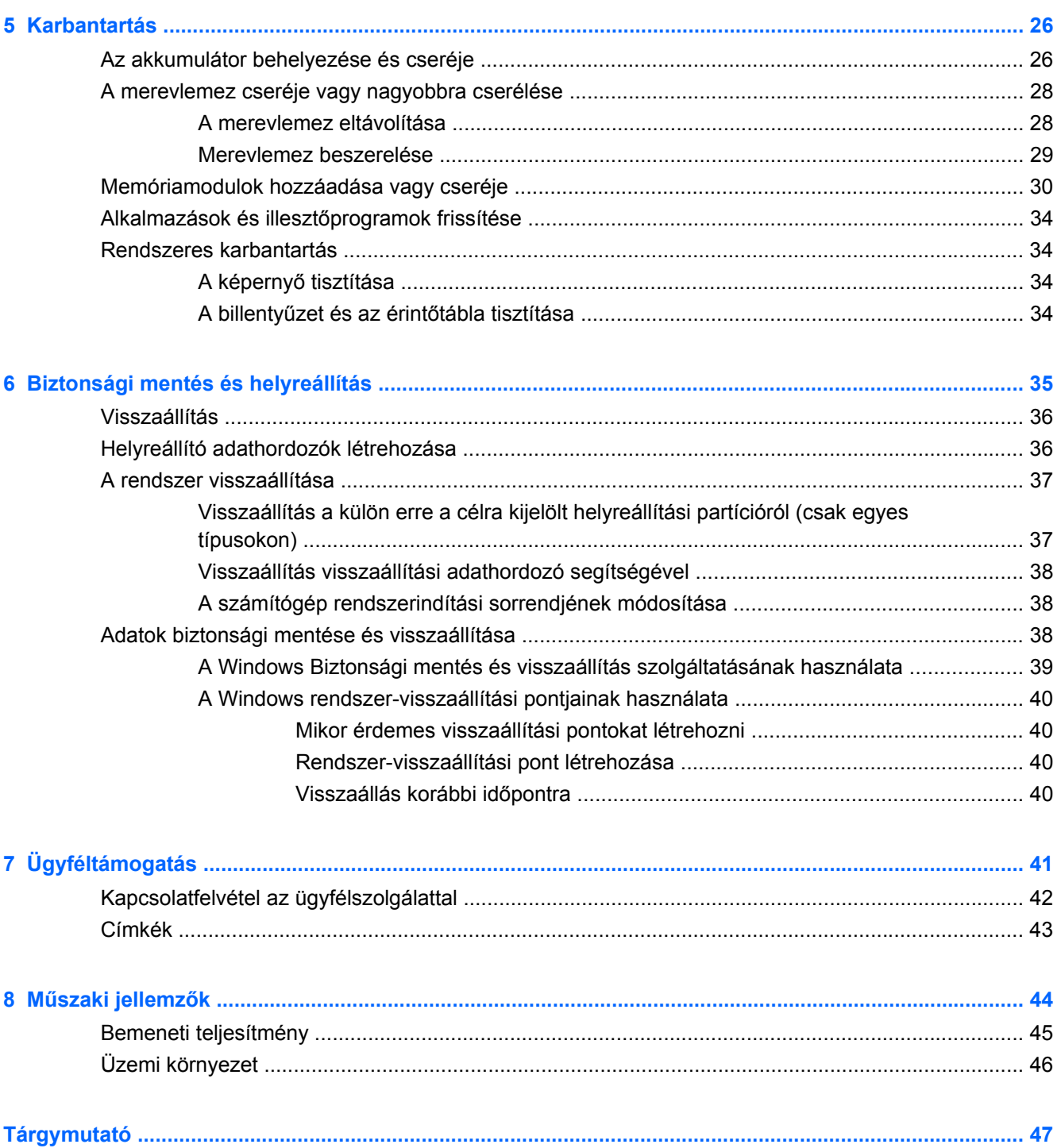

# <span id="page-6-0"></span>**1 Üdvözöljük**

#### **[Információforrások](#page-7-0)**

A számítógép üzembe helyezése és regisztrálása után fontos, hogy elvégezze az alábbi lépéseket:

- **Csatlakozás az internethez** Állítsa be a vezetékes vagy vezeték nélküli hálózatot, hogy csatlakozhasson az internethez. További információ: [Információforrások,](#page-7-0) 2. oldal .
- **A víruskereső szoftver frissítése** Védje meg a számítógépet a vírusok által okozott kártól. A szoftver előre telepítve van a számítógépen, és frissítések ingyenes elérését korlátozott időtartamra biztosító előfizetés tartozik hozzá. További információt a *HP noteszgép hivatkozási kézikönyvében* talál. Ennek az útmutatónak az eléréséről a következő helyen olvashat: [Információforrások,](#page-7-0) 2. oldal .
- **A számítógép megismerése** Ismerje meg a számítógép szolgáltatásait. További információ a következő helyeken található: Billentyű[zet és mutatóeszközök,](#page-23-0) 18. oldal, [Ismerkedés a](#page-9-0) [számítógéppel,](#page-9-0) 4. oldal .
- **Helyreállító lemezek vagy flash meghajtó készítése** A rendszer instabilitása, illetve hibája esetén helyreállíthatja az operációs rendszer és a szoftverek gyári beállításait. További útmutatás a következő helyen található: [Biztonsági mentés és helyreállítás,](#page-40-0) 35. oldal .
- **Telepített szoftver megkeresése** Elérheti a számítógépen előre telepített szoftverek listáját. Válassza a **Start > Minden program** parancsot. A számítógéphez kapott szoftvereket a szoftver gyártója által biztosított útmutatóból ismerheti meg részletesen, amely lehet a szoftverhez mellékelve vagy a gyártó webhelyén.

## <span id="page-7-0"></span>**Információforrások**

A számítógép számos információforrást tartalmaz, amelyek segíthetik a különböző feladatok elvégzését.

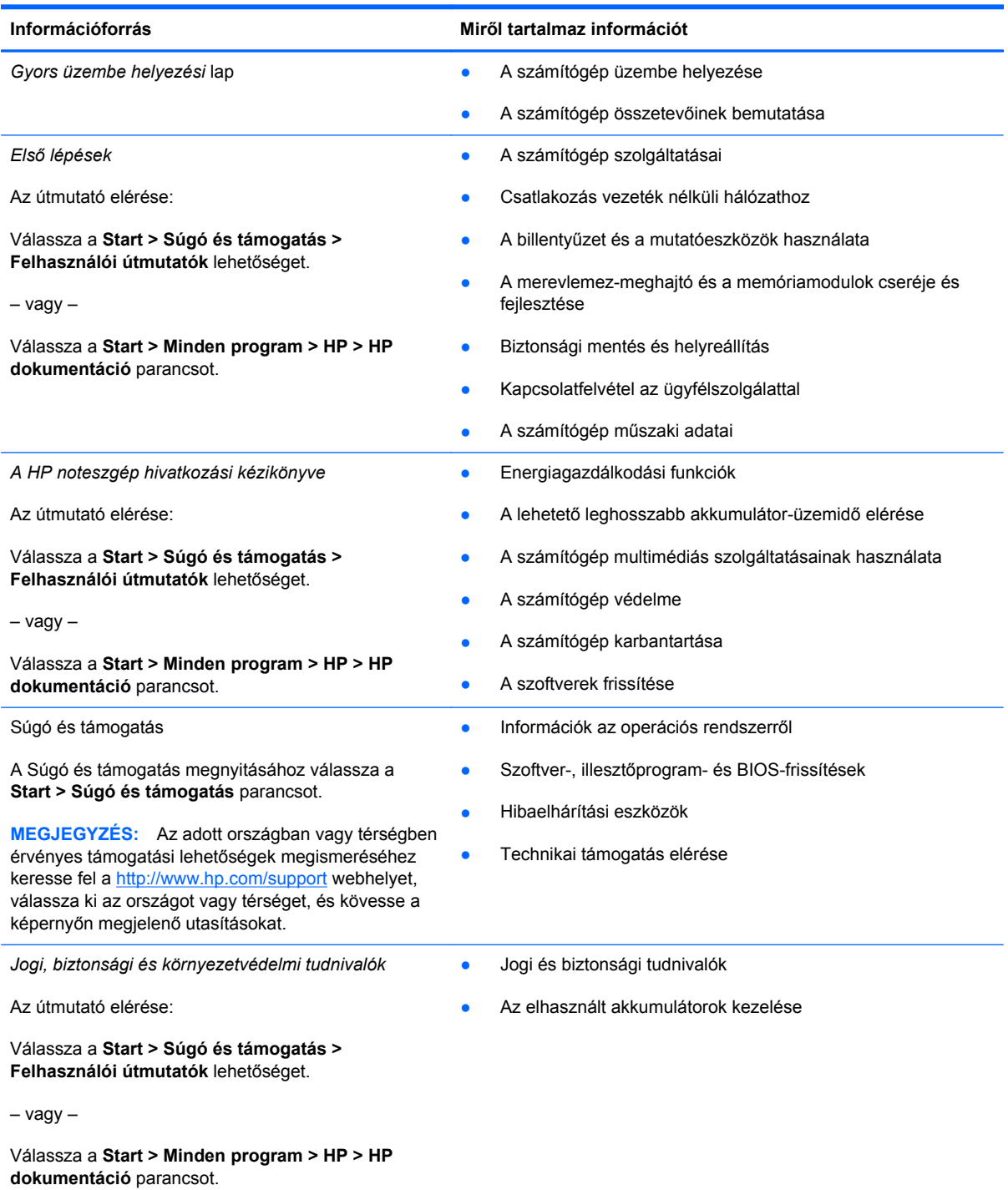

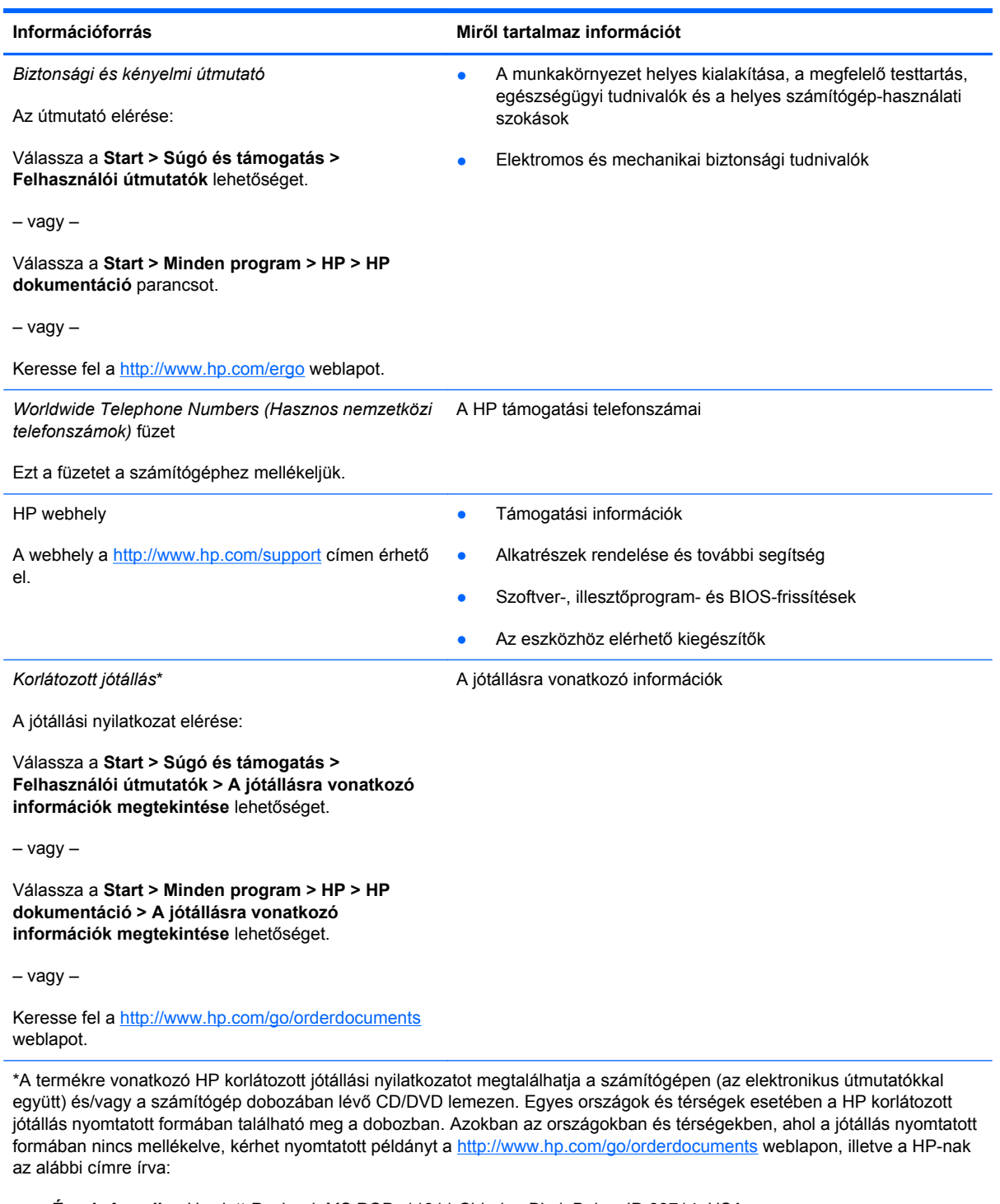

- **Észak-Amerika**: Hewlett-Packard, MS POD, 11311 Chinden Blvd, Boise, ID 83714, USA
- **Európa, Közel-Kelet, Afrika**: Hewlett-Packard, POD, Via G. Di Vittorio, 9, 20063, Cernusco s/Naviglio (MI), Olaszország
- **Ázsia csendes-óceáni térsége**: Hewlett-Packard, POD, P.O. Box 200, Alexandra Post Office, Szingapúr 911507

Írja meg a termék számát, a jótállás időtartamát (megtalálható a sorozatszámcímkén), a nevét, valamint postai címét.

# <span id="page-9-0"></span>**2 Ismerkedés a számítógéppel**

- **Felülnézet**
- [Elölnézet](#page-13-0)
- [Jobb oldal](#page-14-0)
- **[Bal oldal](#page-15-0)**
- **[Kijelz](#page-17-0)ő**
- **[Alulnézet](#page-18-0)**

## **Felülnézet**

## **Érintőtábla**

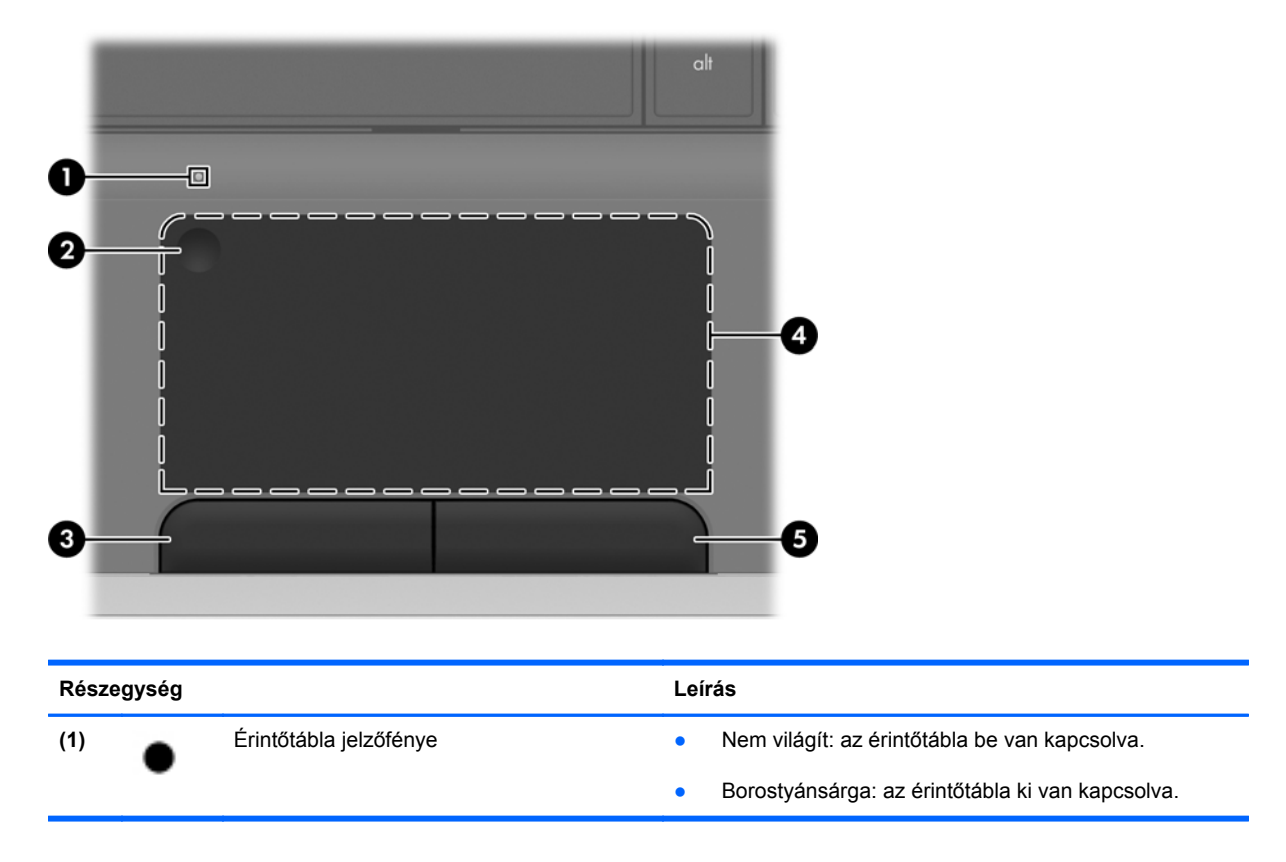

<span id="page-10-0"></span>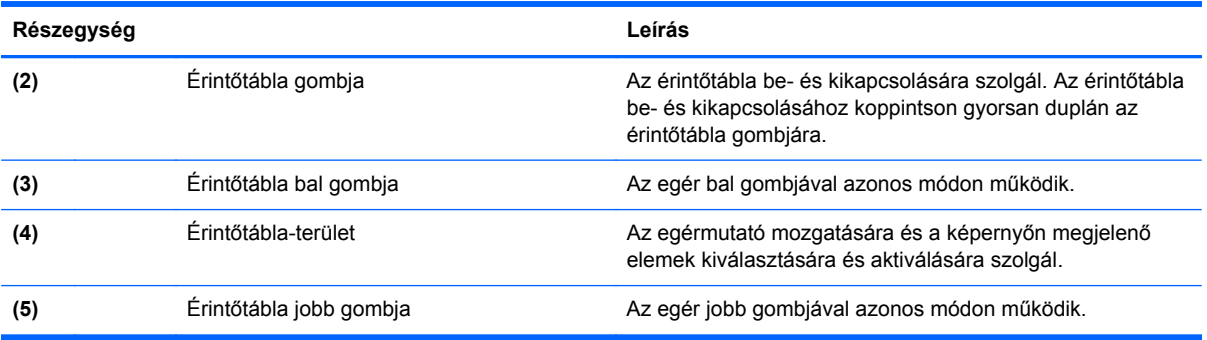

## **Jelzőfények**

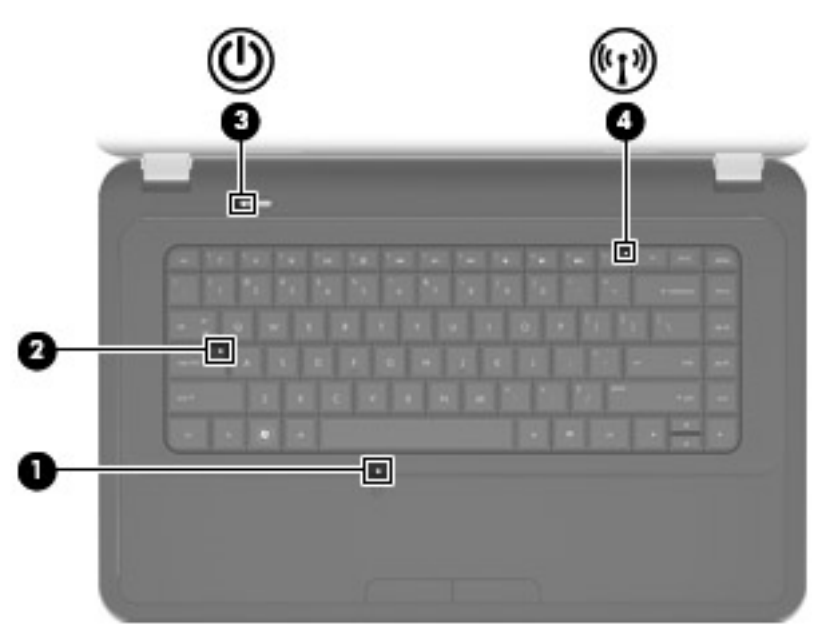

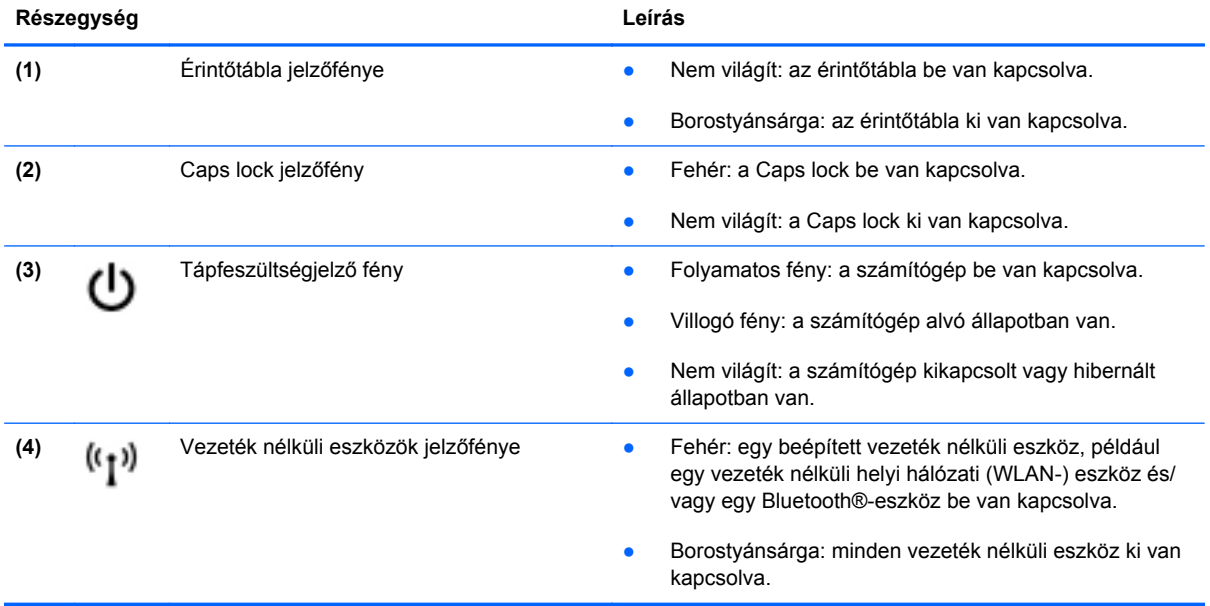

### <span id="page-11-0"></span>**Gombok**

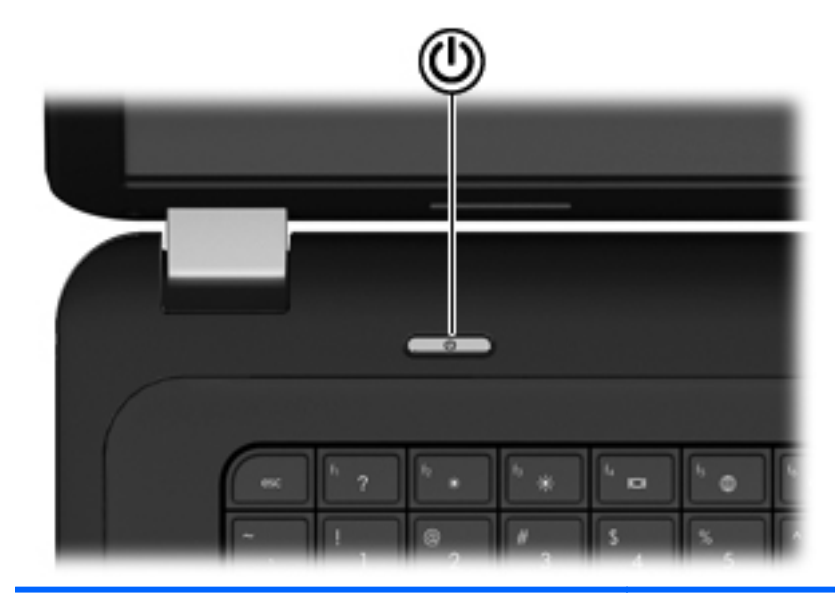

**Részegység Leírás**

(۱)

- Bekapcsoló gomb **banda a számítógép ki van kapcsolva, ezzel a gombbal** lehet bekapcsolni.
	- Ha a számítógép be van kapcsolva, a gomb rövid megnyomásával alvó állapotba lehet helyezni.
	- Ha a számítógép alvó állapotban van, a gomb rövid megnyomásával lehet kilépni az alvó állapotból.
	- Ha a számítógép hibernált állapotban van, a gomb rövid megnyomásával lehet kilépni a hibernált állapotból.

Ha a számítógép lefagyott, és a Windows® kikapcsolási műveletei nem használhatók, a számítógép kikapcsolásához tartsa nyomva a tápkapcsoló gombot legalább 5 másodpercig.

További információkért az energiagazdálkodási beállításokról kattintson a **Start > Vezérlőpult > Rendszer és biztonság > Energiagazdálkodási lehetőségek** parancsra, vagy tekintse meg a *HP noteszgép hivatkozási kézikönyvét*.

## <span id="page-12-0"></span>**Billentyűk**

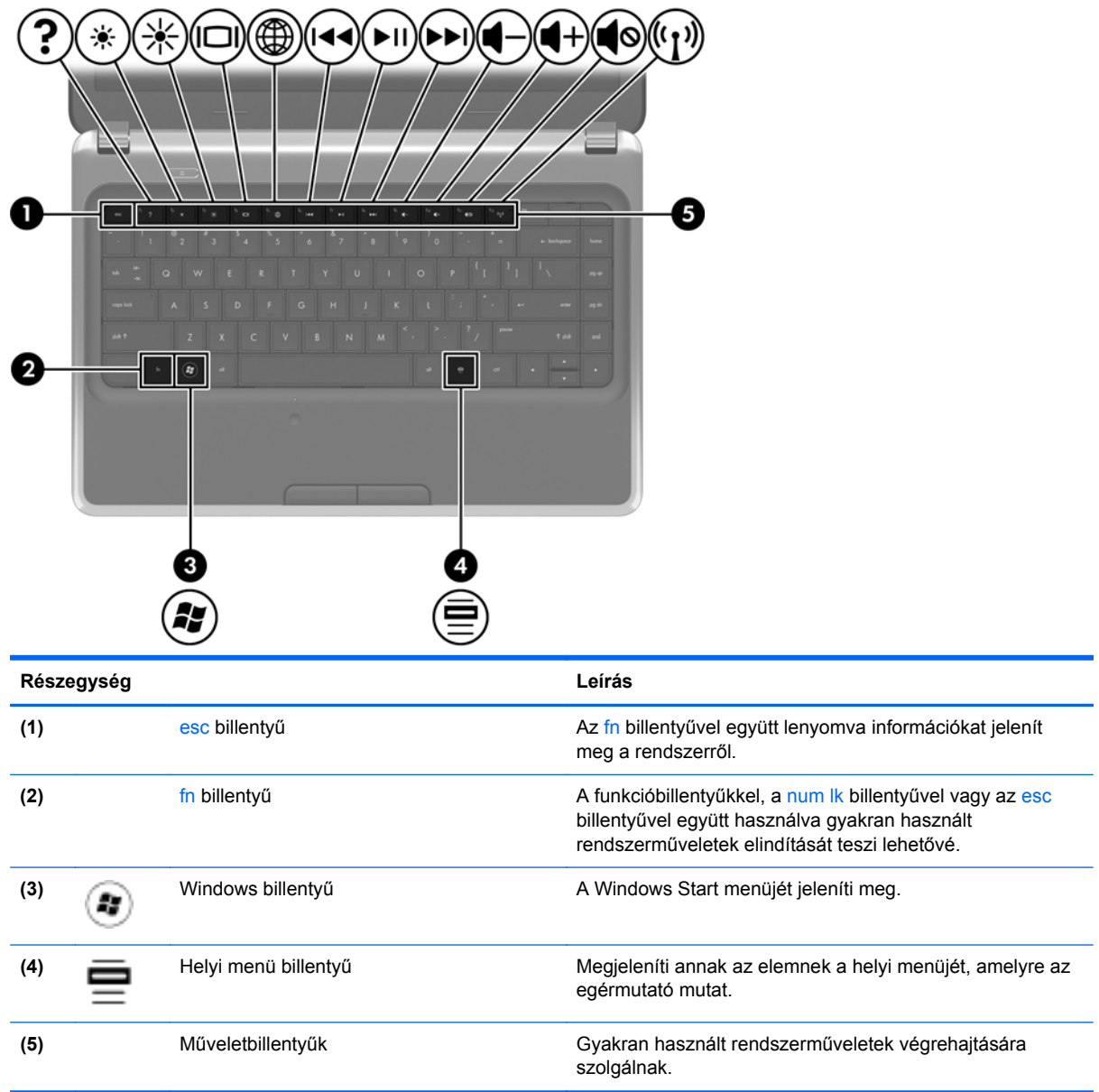

## <span id="page-13-0"></span>**Elölnézet**

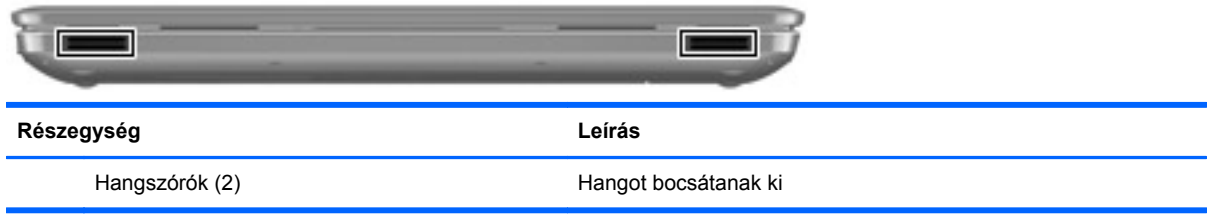

## <span id="page-14-0"></span>**Jobb oldal**

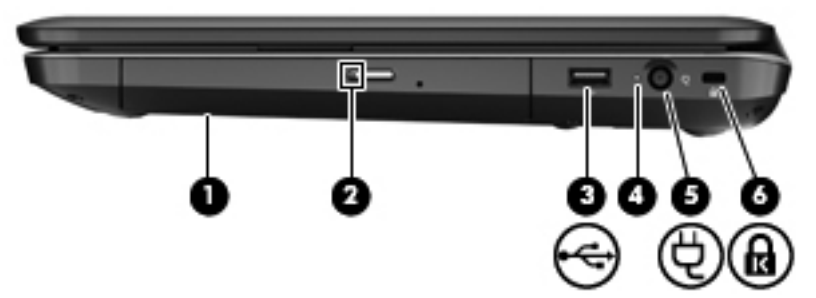

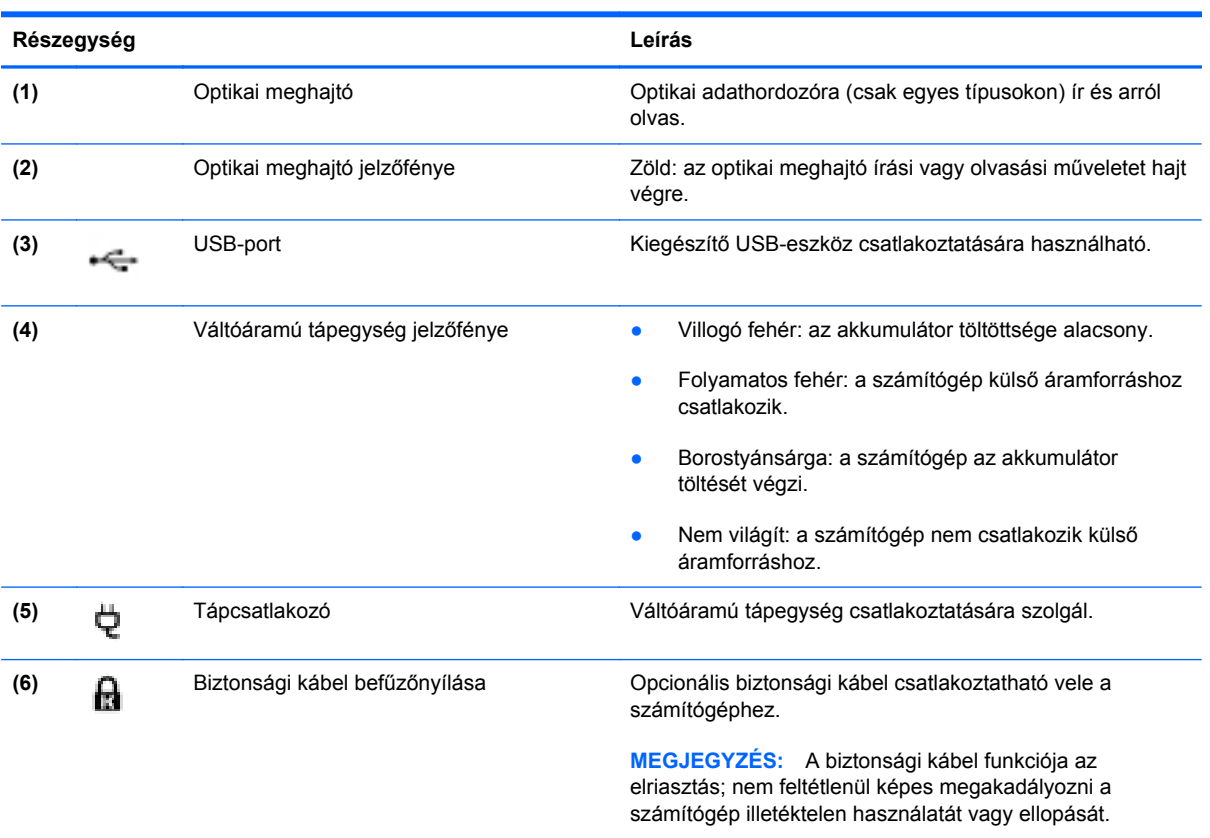

## <span id="page-15-0"></span>**Bal oldal**

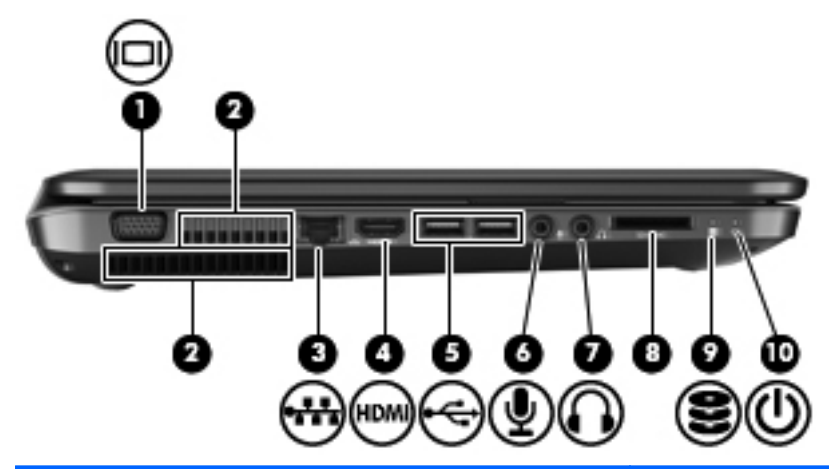

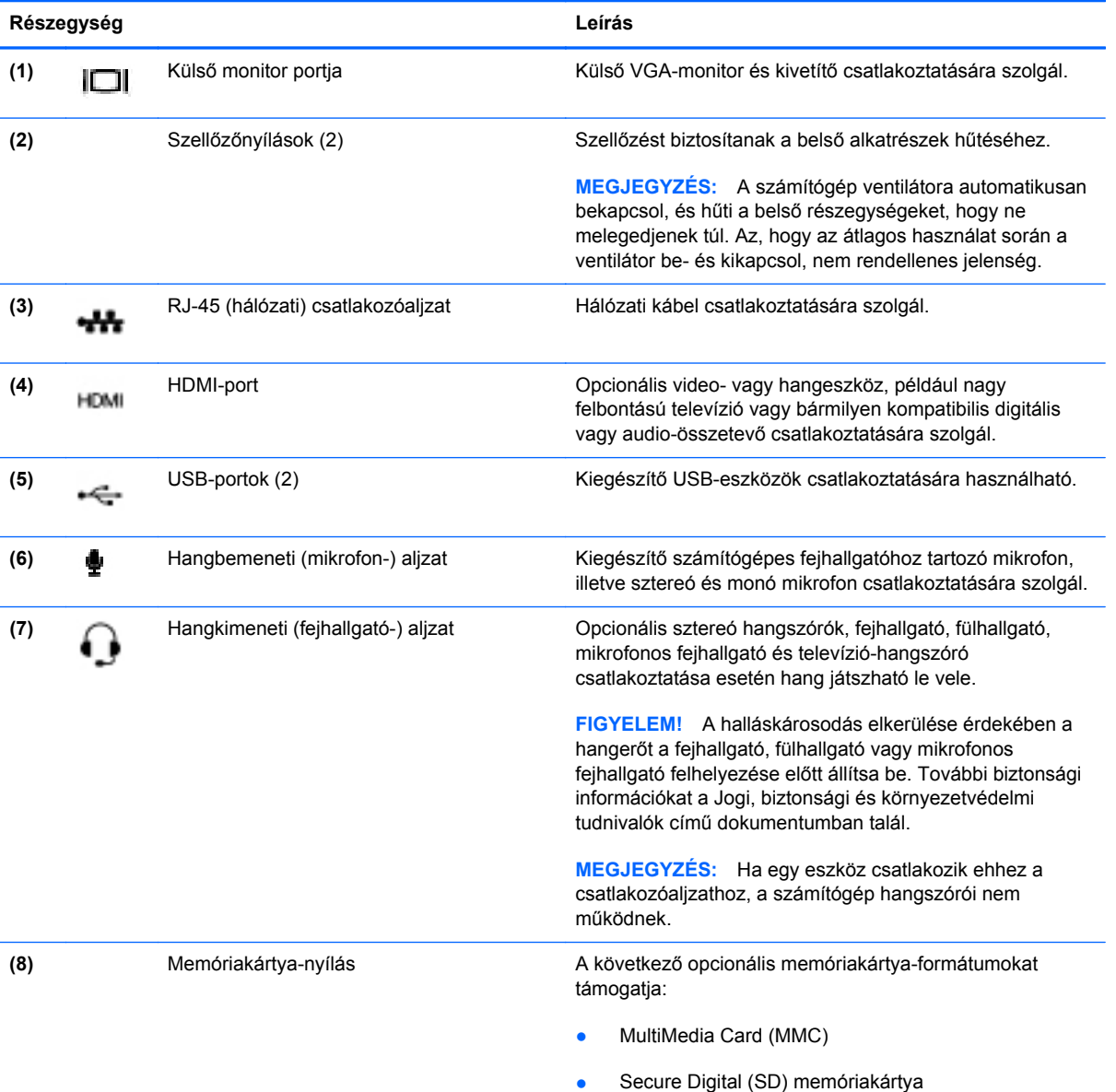

<span id="page-16-0"></span>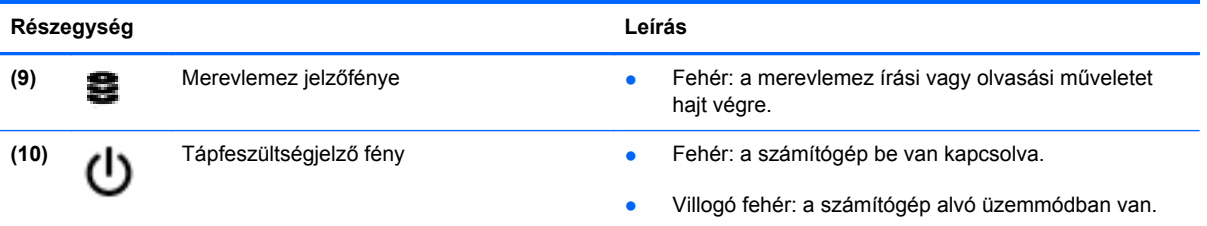

## <span id="page-17-0"></span>**Kijelző**

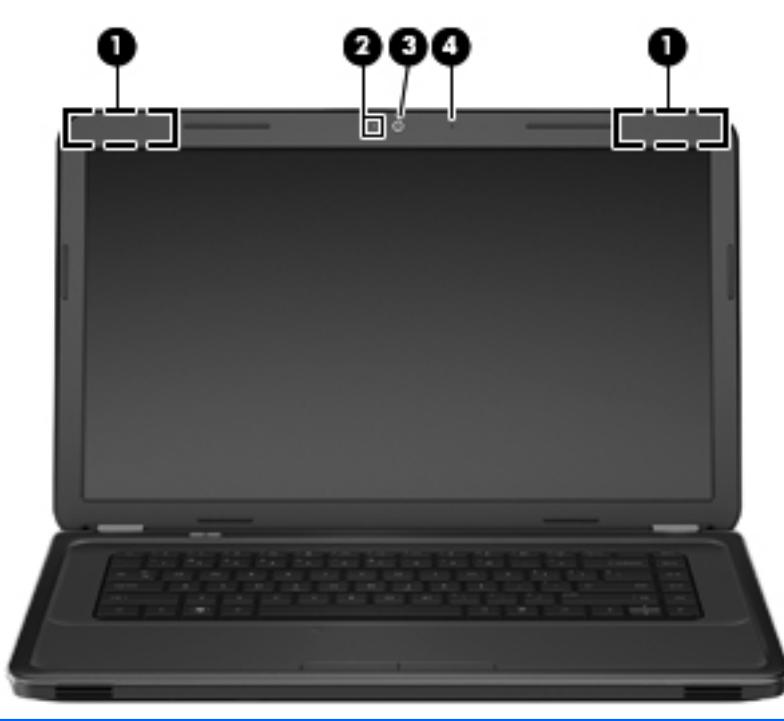

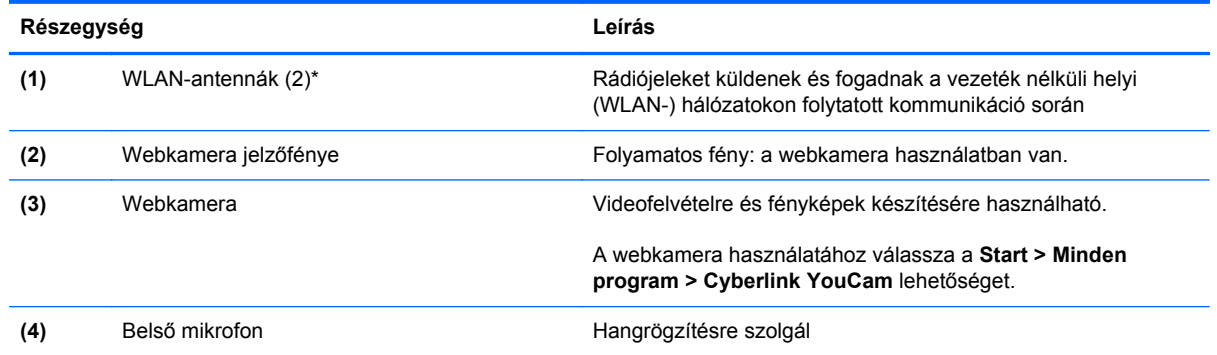

\*Ezek az antennák a számítógépen belül találhatók. Az optimális adatátvitel érdekében hagyja szabadon az antennák közvetlen környezetét. A vezeték nélküli eszközök szabályozásával kapcsolatos tudnivalókért tekintse át a *Jogi, biztonsági és környezetvédelmi tudnivalók* című fejezetben az Ön országára/térségére vonatkozó részt. A nyilatkozatok a Súgó és támogatás szolgáltatásból érhetők el.

## <span id="page-18-0"></span>**Alulnézet**

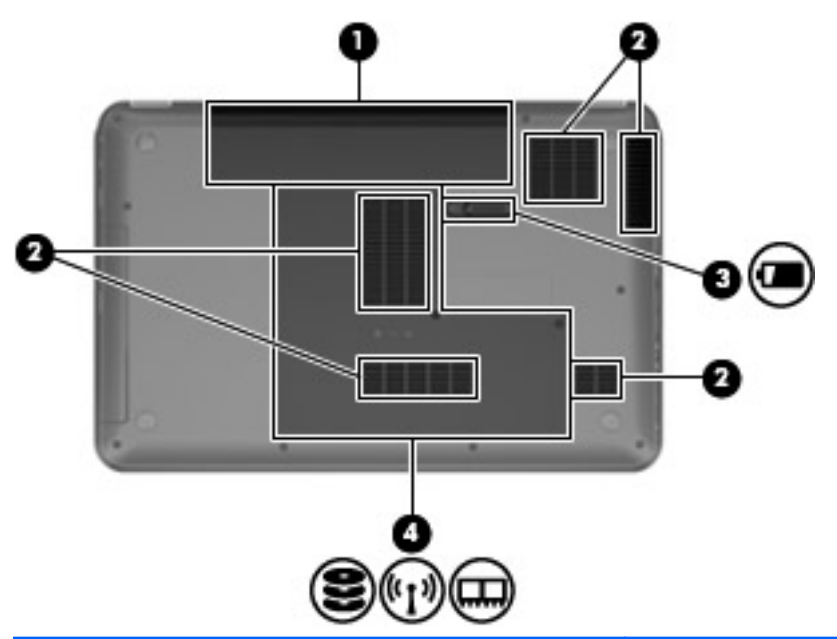

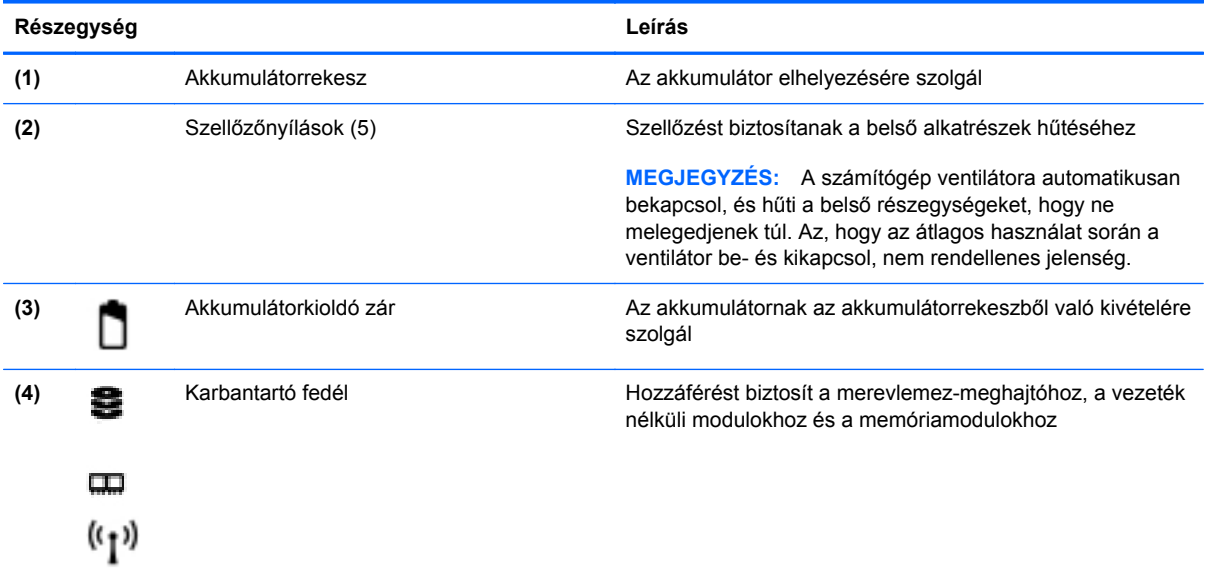

# <span id="page-19-0"></span>**3 Hálózatkezelés**

- [Internetszolgáltató használata](#page-20-0)
- [Csatlakozás vezeték nélküli hálózathoz](#page-20-0)
- **MEGJEGYZÉS:** A hardveres és szoftveres internetszolgáltatások a számítógép típusától és a régiótól függően változhatnak.

A számítógép az alábbi típusú interneteléréseket támogathatja:

- Vezeték nélküli a vezeték nélküli kapcsolat "mobil" internetelérést tesz lehetővé. Lásd: [Csatlakozás meglév](#page-21-0)ő WLAN-hálózathoz, 16. oldal vagy [Új WLAN-hálózat](#page-21-0) [beállítása,](#page-21-0) 16. oldal
- Vezetékes az internetet vezetékes hálózatra csatlakozva érheti el. A vezetékes hálózatokhoz való csatlakozásról a *HP noteszgép-útmutató* tartalmaz további információt.

## <span id="page-20-0"></span>**Internetszolgáltató használata**

Az internethez történő csatlakozáshoz be kell állítani egy internetszolgáltatói fiókot. Internetszolgáltatás és modem vásárlásához forduljon egy helyi internetszolgáltatóhoz. Az internetszolgáltató segíteni fog a modem beállításában, a vezeték nélküli számítógépet és a modemet összekötő hálózati kábel csatlakoztatásában és az internetszolgáltatás kipróbálásában.

**MEGJEGYZÉS:** Az internetszolgáltató felhasználóazonosítót és jelszót biztosít az internet eléréséhez. Ezeket az adatokat jegyezze fel, és tárolja biztonságos helyen.

Az alábbi szolgáltatások segítenek az új internetfiók beállításában, illetve a számítógép meglévő fiókhoz történő konfigurálásában:

- **Internetszolgáltatások és -ajánlatok (egyes helyeken elérhető)** Ez a segédprogram segítséget nyújt új internet-előfizetés létrehozásához, valamint a számítógép egy meglévő előfizetés használatára való konfigurálásához. A segédprogram eléréséhez válassza a **Start > Minden program > Online szolgáltatások > Csatlakozzon a hálózathoz** lehetőséget.
- **Az internetszolgáltató ikonjai (csak egyes helyeken érhető el)** Ezek az ikonok lehetnek az asztalon külön-külön, vagy az asztalon lévő Online szolgáltatások nevű mappába csoportosítva. Új internetfiók beállításához, vagy meglévő internetfiók használatához kattintson duplán egy ikonra, majd kövesse a képernyőn látható utasításokat.
- **Windows Csatlakozás az internethez varázsló** Az alábbi helyzetek bármelyikében használhatja a Windows Csatlakozás az internethez varázslót:
	- Van már fiókja egy internetszolgáltatónál.
	- Nincs internetfiókja, és a varázsló által megjelenített listából szeretne internetszolgáltatót választani. (Az internetszolgáltatók listája nem érhető el minden országban/térségben.)
	- Olyan internetszolgáltatót választott, amely nem szerepel a listán, és az internetszolgáltató megadta a szükséges információkat, például az IP-címet, valamint a POP3- és SMTPbeállításokat.

A Windows Csatlakozás az internethez varázsló és a használatára vonatkozó utasítások eléréséhez válassza a **Start > Vezérlőpult > Hálózat és internet > Hálózati és megosztási központ > Új kapcsolat vagy hálózat beállítása > Új hálózat beállítása** lehetőséget, majd kövesse a képernyőn megjelenő utasításokat.

**MEGJEGYZÉS:** Ha a varázsló lépéseinek végrehajtása során választania kell a Windows tűzfal engedélyezése és letiltása között, válassza a tűzfal engedélyezését.

## **Csatlakozás vezeték nélküli hálózathoz**

A vezeték nélküli technológia esetében vezetékek helyett rádióhullámokon folyik az adatátvitel. A számítógép az alábbi vezeték nélküli eszközöket tartalmazhatja:

- Vezeték nélküli helyi hálózati (WLAN-) eszköz
- Bluetooth-eszköz

A vezeték nélküli technológiáról és a vezeték nélküli hálózatokhoz való csatlakozásról további információ a *HP noteszgép kézikönyvében*, valamint a Súgó és támogatás szolgáltatásban, illetve az abban hivatkozott webhelyeken található.

#### <span id="page-21-0"></span>**Csatlakozás meglévő WLAN-hálózathoz**

- **1.** Kapcsolja be a számítógépet.
- **2.** Ellenőrizze, hogy be van-e kapcsolva a WLAN-eszköz.
- **3.** Kattintson a hálózati ikonra a tálca jobb oldalán lévő értesítési területen.
- **4.** Válassza ki, melyik hálózathoz szeretne csatlakozni.
- **5.** Kattintson a **Csatlakozás** lehetőségre.
- **6.** Ha szükséges, írja be a biztonsági kulcsot.

#### **Új WLAN-hálózat beállítása**

Szükséges eszközök:

- Szélessávú modem (DSL- vagy kábelmodem) (1) és internetszolgáltatótól rendelhető nagy sebességű internetszolgáltatás
- Vezeték nélküli útválasztó (külön vásárolható meg) **(2)**
- Az új, vezeték nélküli eszközt tartalmazó számítógép **(3)**
- **EX MEGJEGYZÉS:** Egyes modemek beépített vezeték nélküli útválasztót tartalmaznak. A modem típusának megállapításához forduljon az internetszolgáltatóhoz.

Az alábbi ábra egy kész WLAN-hálózatot mutat be, amely csatlakozik az internethez. A hálózat növekedésével további vezeték nélküli és vezetékes számítógépek csatlakoztathatók a hálózathoz az internet elérésére.

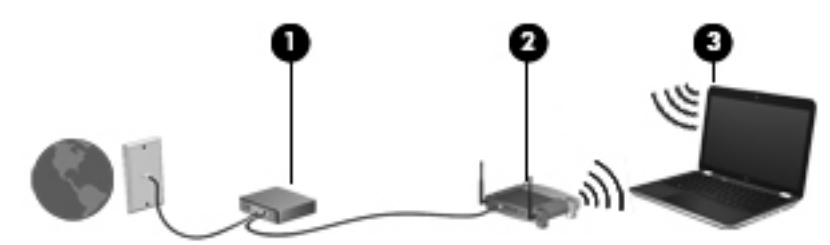

#### **Vezeték nélküli útválasztó konfigurálása**

A WLAN-hálózat beállításában az útválasztó gyártója vagy az internetszolgáltató által biztosított információk lehetnek a segítségére.

A Windows operációs rendszer is tartalmaz olyan eszközöket, amelyek a segítségére lehetnek új vezeték nélküli hálózat beállításában. A Windows-eszközöknek a hálózatbeállítás során történő használatához válassza a **Start > Vezérlőpult > Hálózat és internet > Hálózati és megosztási központ > Új kapcsolat vagy hálózat beállítása > Új hálózat beállítása** lehetőséget. Ezután kövesse a képernyőn megjelenő utasításokat.

**MEGJEGYZÉS:** Az új vezeték nélküli számítógépet és az útválasztót kezdetben érdemes az útválasztóhoz mellékelt hálózati kábellel összekötni. Ha a számítógép sikeresen csatlakozott az internethez, kihúzhatja a kábelt, és a vezeték nélküli hálózaton keresztül kapcsolódhat az internethez.

#### <span id="page-22-0"></span>**A WLAN-hálózat védelme**

Amikor WLAN-hálózatot állít be vagy egy meglévő WLAN-hálózathoz fér hozzá, mindig kapcsolja be a biztonsági szolgáltatásokat, hogy megvédje a hálózatot az illetéktelen hozzáféréstől.

A WLAN-hálózat védelméről a *HP noteszgép kézikönyvében* olvashat.

# <span id="page-23-0"></span>**4 Billentyűzet és mutatóeszközök**

- A billentyű[zet használata](#page-24-0)
- [A mutatóeszközök használata](#page-26-0)
- Érintő[tábla-mozdulatok használata](#page-28-0)

## <span id="page-24-0"></span>**A billentyűzet használata**

#### **A műveletbillentyűk használata**

A műveletbillentyűk testreszabott műveleteket valósítanak meg, amelyek a billentyűzet tetején lévő speciális billentyűkhöz vannak rendelve. Az f1-f12 billentyűkön látható ikonok a műveletbillentyűfunkciókat jelölik.

A műveletbillentyűhöz rendelt művelet aktiválásához nyomja meg és tartsa nyomva a műveletbillentyűt.

- **MEGJEGYZÉS:** A műveletbillentyű funkció gyárilag engedélyezve van. Ezt a szolgáltatást a beállítási segédprogramban (BIOS) letilthatja, hogy – az alapbeállításoknak megfelelően – az fn billentyűt is meg kelljen nyomni a funkcióbillentyű mellett a hozzárendelt funkció végrehajtásához. Útmutatóért tekintse meg a HP noteszgép hivatkozási kézikönyvének "Setup Utility (BIOS) és rendszerdiagnosztika" fejezetét.
- **VIGYÁZAT!** Amikor módosításokat végez a Setup Utility segédprogramban, különös gonddal járjon el. A hibák megakadályozhatják a számítógép megfelelő működését.

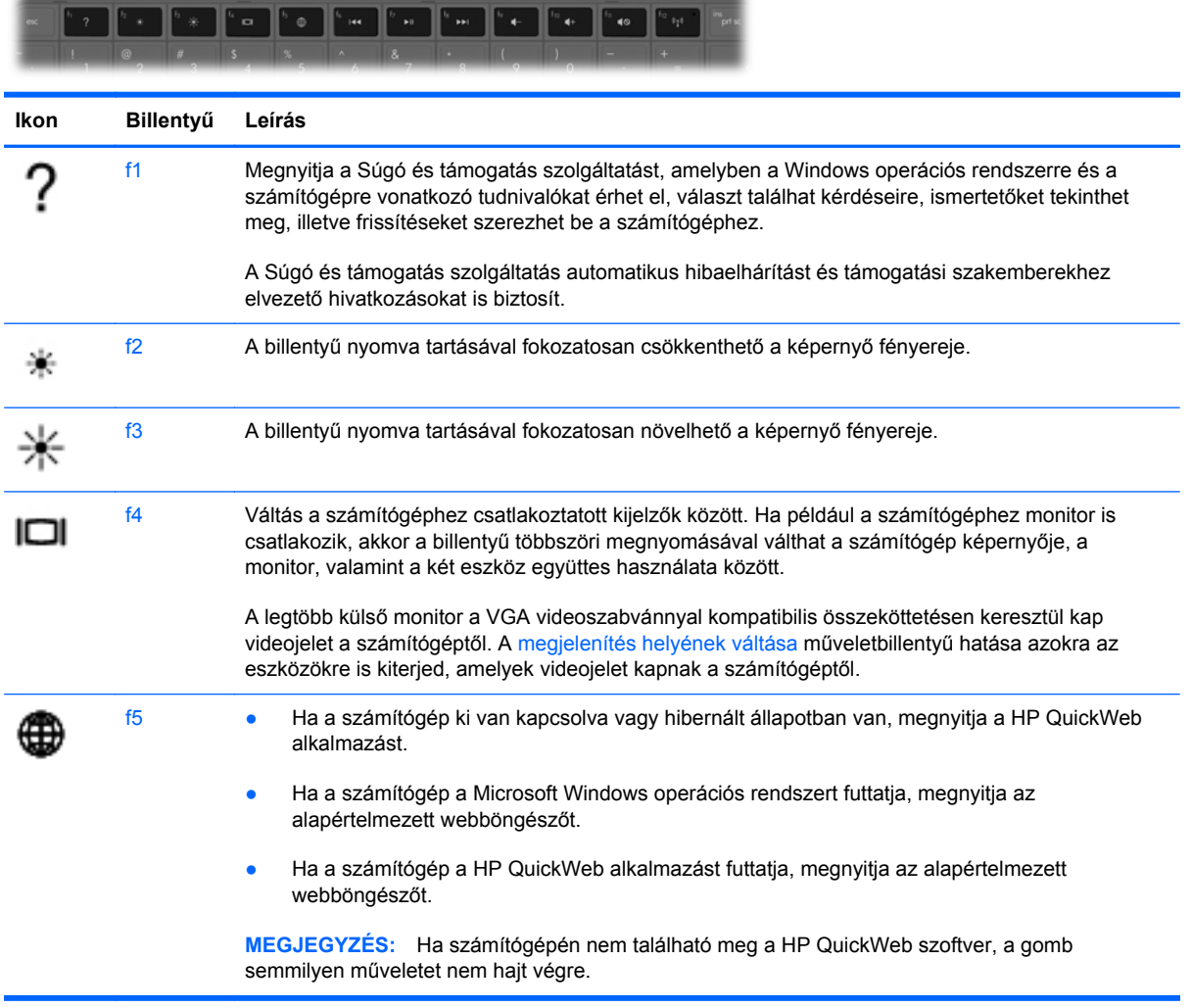

<span id="page-25-0"></span>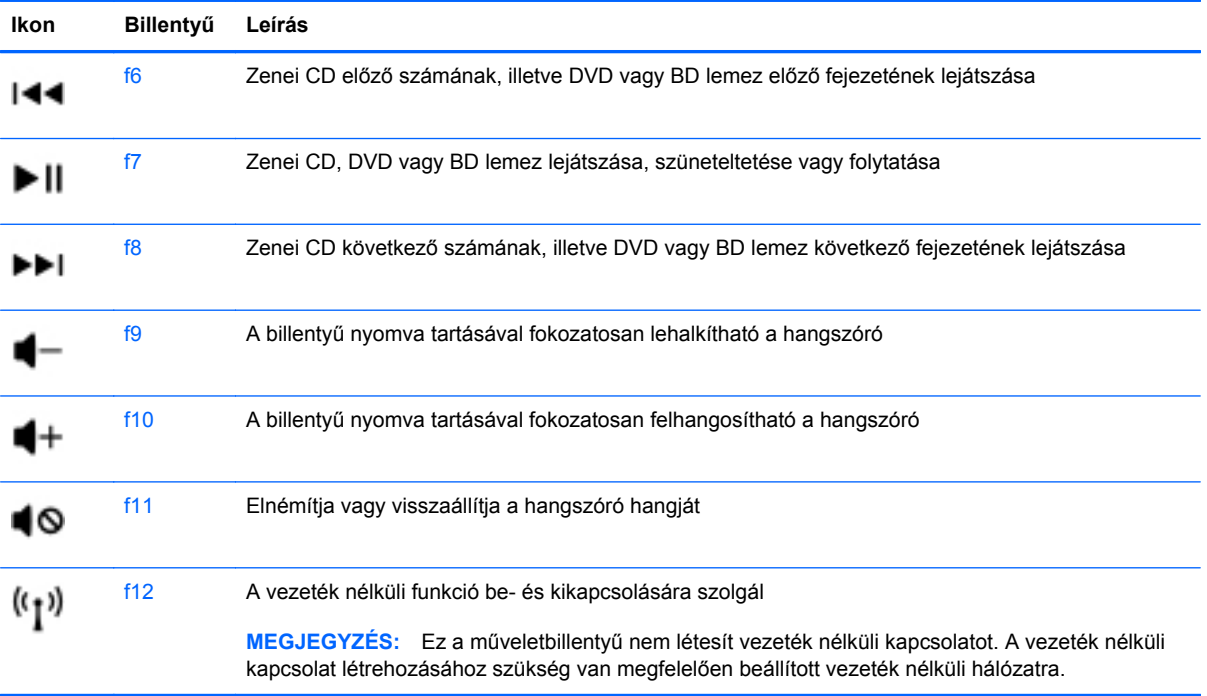

## <span id="page-26-0"></span>**A mutatóeszközök használata**

**MEGJEGYZÉS:** A számítógép mutatóeszközei mellett (külön megvásárolható) külső USB-egeret is használhat, ha csatlakoztatja a számítógép egyik USB-portjához.

#### **A mutatóeszközök beállításainak megadása**

A Windows® egérbeállításaival testre szabhatók a mutatóeszközök beállításai, például a gombok konfigurációja, a kattintási sebesség és a mutató beállításai.

Az Egérbeállítások lap eléréséhez válassza a **Start > Eszközök és nyomtatók** pontot. Ezután kattintson a jobb gombbal a számítógépet képviselő eszközre, és válassza az **Egérbeállítások** lehetőséget.

#### **Az érintőtábla használata**

A mutató mozgatásához csúsztassa két ujját az érintőtáblán a mutató kívánt mozgásának irányában. Az érintőtábla bal és jobb gombját ugyanúgy használhatja, ahogyan az egér gombjait használná. Az érintőtáblán lévő függőleges görgetőterület használatához húzza az ujját felfelé vagy lefelé a vonalon.

#### <span id="page-27-0"></span>**Az érintőtábla ki- és bekapcsolása**

Az érintőtábla be- és kikapcsolásához koppintson duplán az érintőtábla be- és kikapcsológombjára.

**MEGJEGYZÉS:** Ha az érintőtábla be van kapcsolva, az érintőtábla jelzőfénye nem világít.

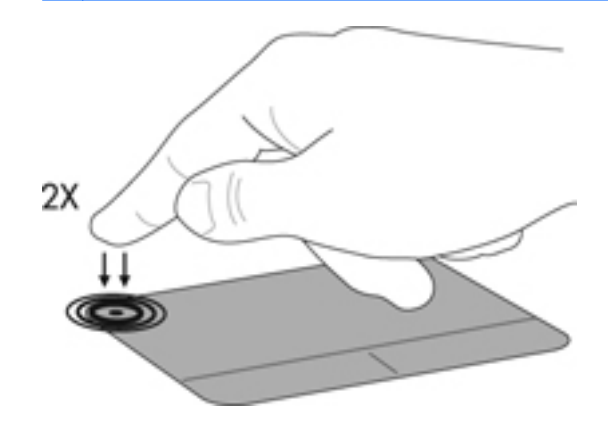

#### **Navigálás**

A mutató mozgatásához csúsztassa az ujját az érintőtáblán a mutató kívánt mozgásának irányában.

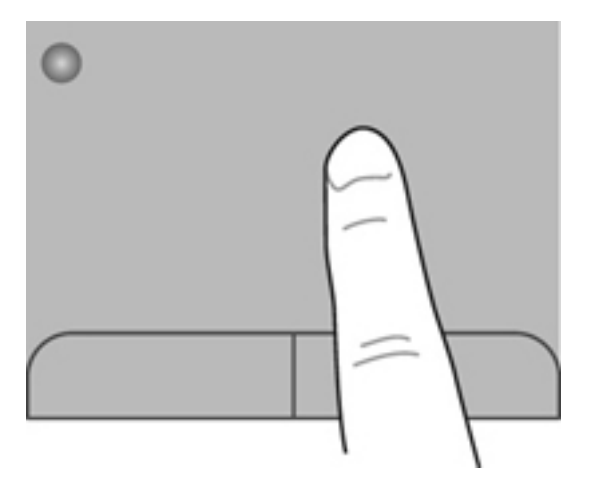

#### <span id="page-28-0"></span>**Kiválasztás**

Az érintőtábla bal és jobb gombját ugyanúgy használja, ahogyan az egér megfelelő gombjait használná.

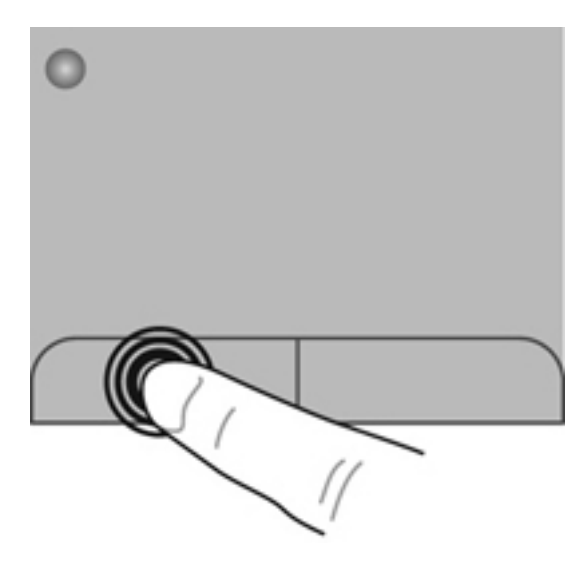

## **Érintőtábla-mozdulatok használata**

Az érintőtábla különböző kézmozdulatok használatát támogatja. Az érintőtábla-mozdulatok használatához helyezze egyszerre két ujját az érintőtáblára.

**EXIMEGJEGYZÉS:** Egyes érintőtábla-mozdulatokat nem minden program támogat.

Mozdulat bemutatásának megtekintése:

- **1.** Kattintson a tálca jobb szélén található értesítési terület **Rejtett ikonok megjelenítése** ikonjára.
- **2.** Kattintson a jobb gombbal a **Synaptics mutatóeszköz** ikonra **a tálca** jobb szélén található értesítési területen, majd kattintson az **Érintőtábla tulajdonságai** parancsra.
- **3.** Kattintson a Start > Súgó és támogatás pontra.

A kézmozdulatok be- és kikapcsolása:

- **1.** Kattintson a tálca jobb szélén található értesítési terület **Rejtett ikonok megjelenítése** ikonjára.
- **2.** Kattintson a jobb gombbal a **Synaptics mutatóeszköz** ikonra **a tálca** jobb szélén található értesítési területen, majd kattintson az **Érintőtábla tulajdonságai** parancsra.
- **3.** Jelölje be a be- vagy kikapcsolni kívánt kézmozdulat mellett található jelölőnégyzetet.
- **4.** Kattintson az **Alkalmaz** lehetőségre, majd kattintson az **OK** lehetőségre.

#### <span id="page-29-0"></span>**Görgetés**

A görgetés akkor hasznos, ha egy lapon vagy képen fel-le, illetve jobbra-balra szeretne mozogni. A görgetéshez helyezze két ujját az érintőtáblára úgy, hogy legyen egy kis hely köztük, majd húzza őket az érintőtáblán fel-le vagy jobbra-balra.

**MEGJEGYZÉS:** A görgetés sebességét az ujjak mozdításának sebessége határozza meg.

**MEGJEGYZÉS:** A kétujjas görgetés gyárilag engedélyezve van.

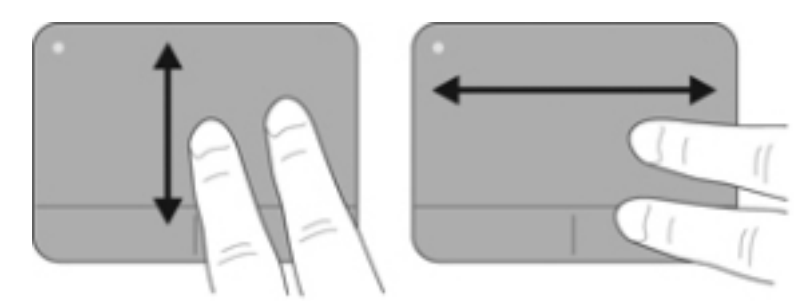

#### **Csippentés/nagyítás-kicsinyítés**

A csippentés lehetővé teszi, hogy képeket és szöveget nagyítson és kicsinyítsen.

- A nagyításhoz helyezze két ujját egymás mellé az érintőtáblán, majd húzza őket szét.
- A kicsinyítéshez helyezze két ujját az érintőtáblára egymástól távol, majd közelítse őket egymáshoz.
- **MEGJEGYZÉS:** A csippentés/nagyítás gyárilag engedélyezve van.

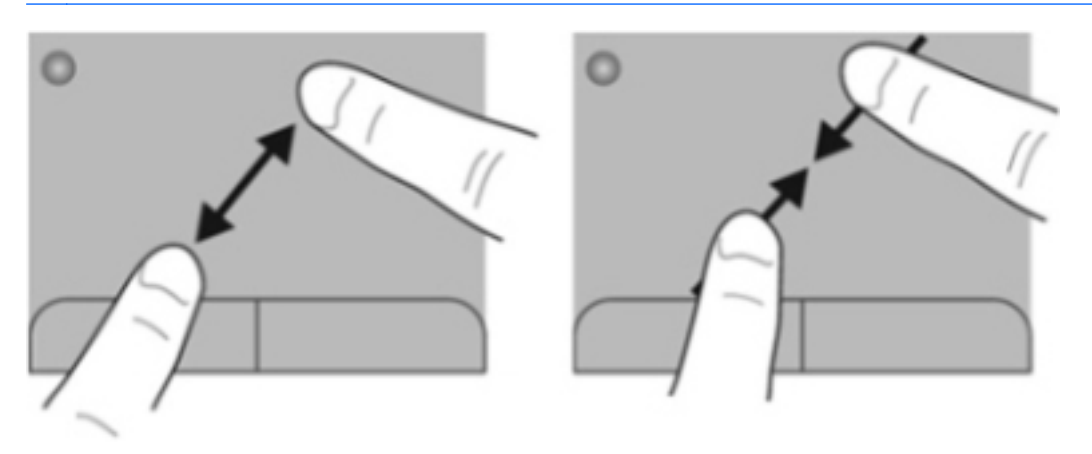

#### <span id="page-30-0"></span>**Elforgatás**

Az elforgatás lehetővé teszi, hogy például fényképeket forgasson el. Az elforgatáshoz helyezze a bal mutatóujját az érintőtábla-zónára. Írjon le körívet a jobb mutatóujjával a rögzített ujja köré, 12 órától 3 óráig. A visszaforgatáshoz húzza a jobb mutatóujját a köríven 3 órától 12 óráig.

**MEGJEGYZÉS:** Az elforgatás gyárilag le van tiltva.

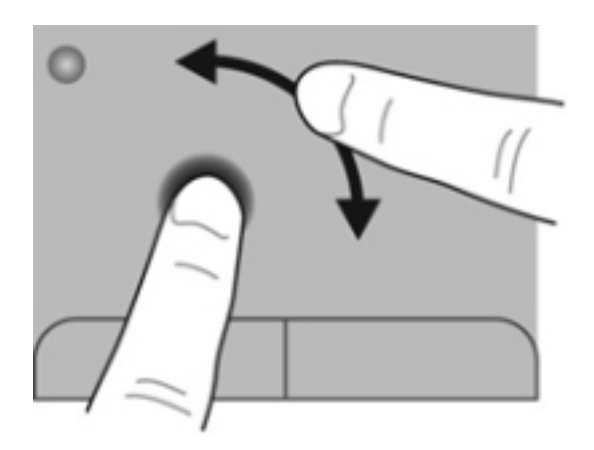

# <span id="page-31-0"></span>**5 Karbantartás**

- Az akkumulátor behelyezése és cseréje
- [A merevlemez cseréje vagy nagyobbra cserélése](#page-33-0)
- [Memóriamodulok hozzáadása vagy cseréje](#page-35-0)
- [Alkalmazások és illeszt](#page-39-0)őprogramok frissítése
- [Rendszeres karbantartás](#page-39-0)

## **Az akkumulátor behelyezése és cseréje**

**MEGJEGYZÉS:** Az akkumulátor használatáról további információt a *HP noteszgép kézikönyve* tartalmaz.

Az akkumulátor behelyezése:

**▲** Helyezze az akkumulátort **(1)** az akkumulátorrekeszbe **(2)** úgy, hogy az ott rögzüljön.

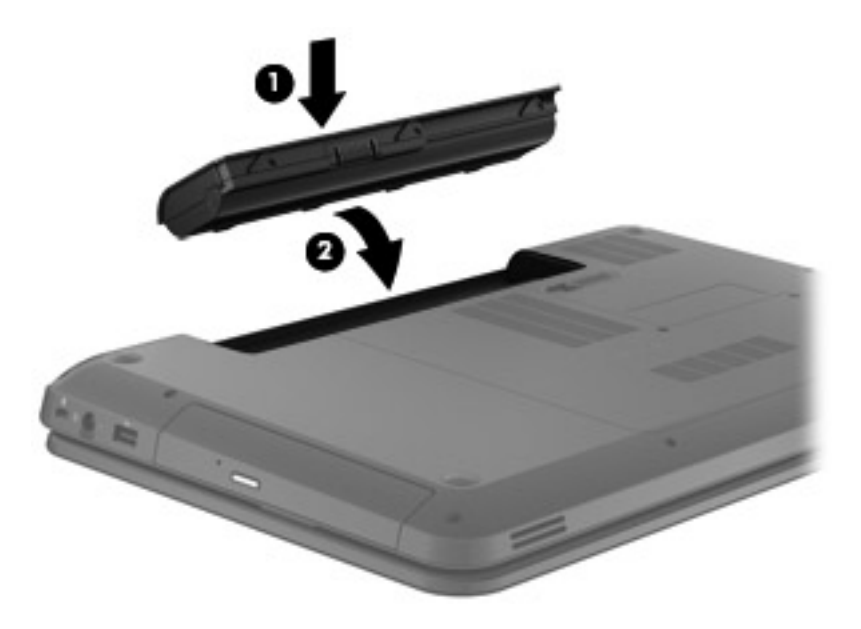

**VIGYÁZAT!** Ha a számítógép egyetlen áramforrása az akkumulátor, akkor az akkumulátornak a számítógépből való eltávolítása adatvesztést okozhat. Az adatvesztés megelőzése érdekében az akkumulátor eltávolítása előtt mentse munkáját, majd helyezze hibernált állapotba vagy kapcsolja ki a számítógépet a Windows operációs rendszerből.

Az akkumulátor eltávolításához kövesse az alábbi lépéseket:

- **1.** Az akkumulátorkioldó zár **(1)** elcsúsztatásával oldja ki az akkumulátort.
- **2.** Vegye ki az akkumulátort az akkumulátorrekeszből **(2)**.

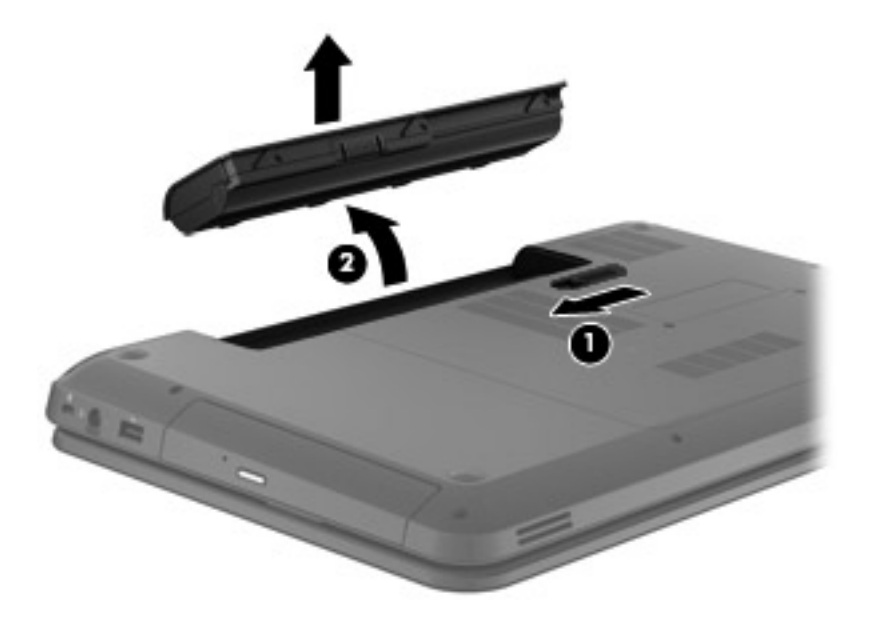

## <span id="page-33-0"></span>**A merevlemez cseréje vagy nagyobbra cserélése**

**VIGYÁZAT!** Az adatvesztés és a rendszerlefagyás megelőzése érdekében tartsa be az alábbiakat:

A merevlemeznek a merevlemezrekeszből való eltávolítása előtt kapcsolja ki a számítógépet. Ne távolítsa el a merevlemezt, ha a számítógép alvó vagy hibernált állapotban van.

Ha nem tudja biztosan, hogy az számítógép ki van kapcsolva vagy hibernált állapotban van, kapcsolja be a tápkapcsoló gomb megnyomásával. Ezután állítsa le a számítógépet az operációs rendszerből.

#### **A merevlemez eltávolítása**

A merevlemez-meghajtó eltávolításához kövesse az alábbi lépéseket:

- **1.** Mentse a munkáját, majd kapcsolja ki a számítógépet, és csukja le a kijelzőt.
- **2.** Válassza le a számítógéphez csatlakozó összes külső eszközt.
- **3.** Húzza ki a tápkábelt a váltóáramú aljzatból.
- **4.** Fordítsa meg a számítógépet, és helyezze vízszintes felületre.
- **5.** Vegye ki az akkumulátort a számítógépből.
- **6.** Lazítsa meg a karbantartó fedél csavarjait **(1)**.
- **7.** Emelje fel a karbantartó fedelet **(2)**, majd távolítsa el azt a számítógépről.

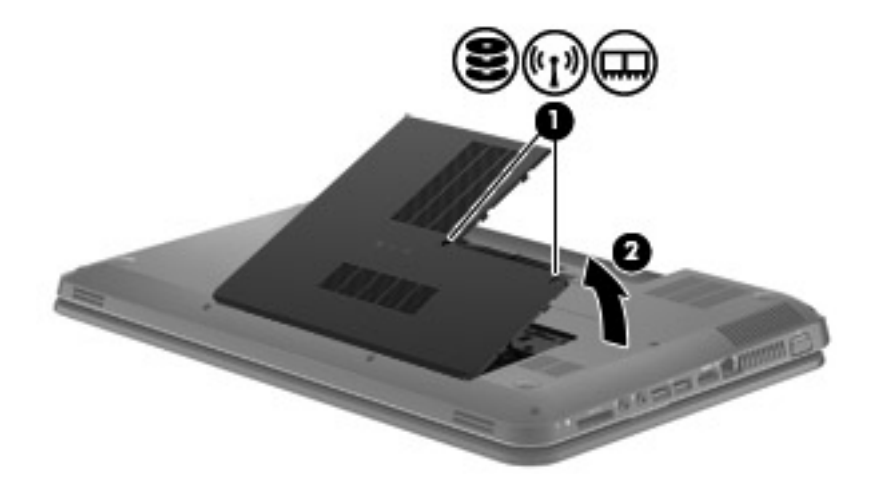

<span id="page-34-0"></span>**8.** Húzza ki a merevlemez kábelét az alaplapból **(1)**, majd emelje ki a merevlemezt a számítógépből **(2)**.

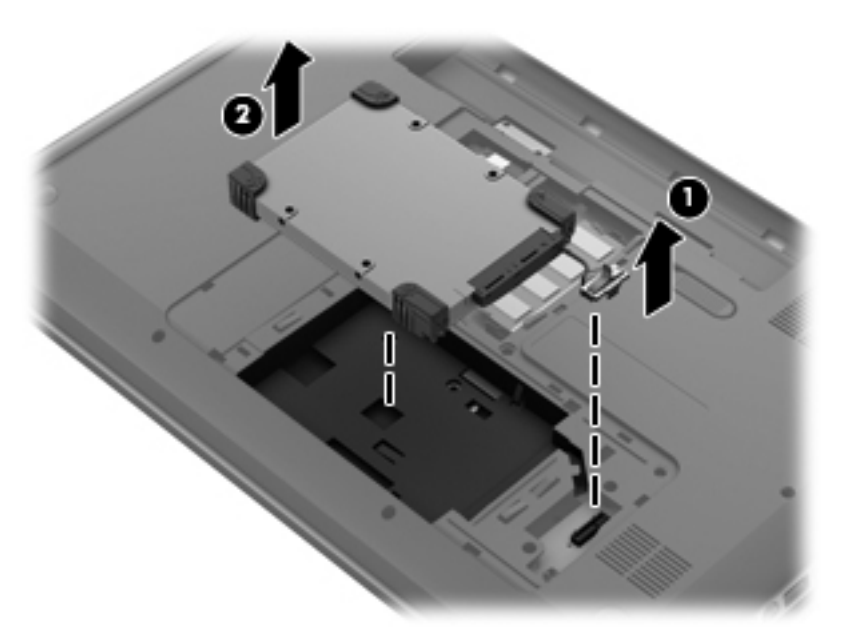

#### **Merevlemez beszerelése**

A merevlemez-meghajtó beszereléséhez kövesse az alábbi lépéseket:

**1.** Helyezze a merevlemezt a merevlemezrekeszbe **(1)**, majd csatlakoztassa a merevlemez kábelét az alaplaphoz **(2)**.

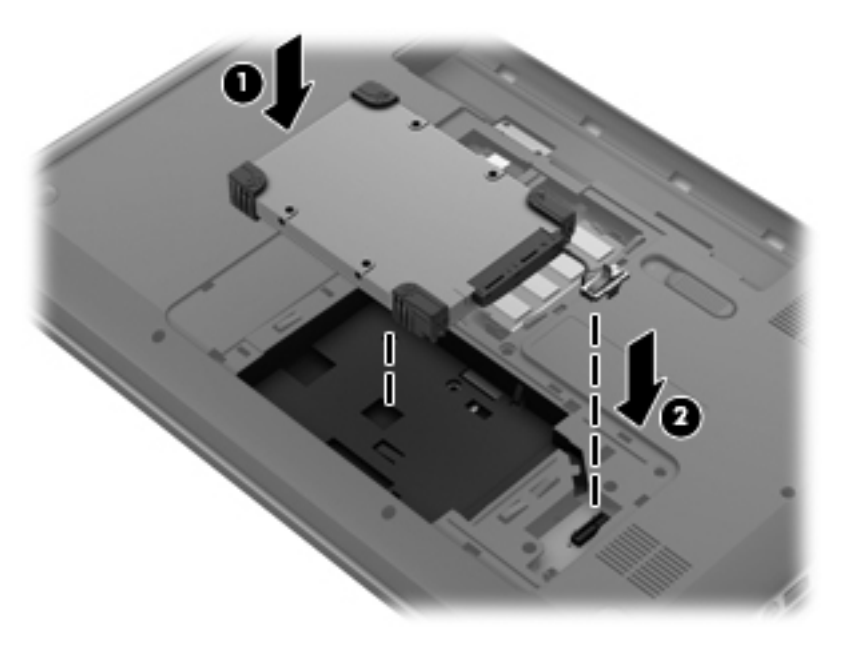

- **2.** A karbantartó fedél füleit **(1)** igazítsa hozzá a számítógépen levő mélyedésekhez.
- **3.** Zárja le a karbantartó fedelet **(2)**.

<span id="page-35-0"></span>**4.** Húzza meg a karbantartó fedél csavarjait **(3)**.

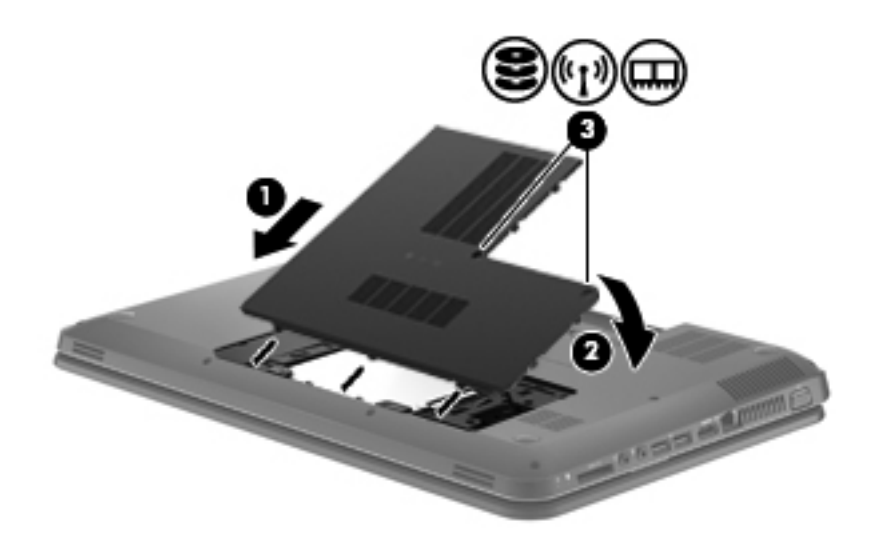

- **5.** Helyezze vissza az akkumulátort.
- **6.** Fordítsa a számítógépet a jobb oldalával felfelé.
- **7.** Csatlakoztassa a számítógépet külső áramforráshoz.
- **8.** Csatlakoztassa ismét a külső eszközöket.

## **Memóriamodulok hozzáadása vagy cseréje**

A számítógép egy memóriamodul-rekesszel rendelkezik, amely a számítógép alján található. A számítógép memóriája egy új memóriamodulnak az üres memória-bővítőhelybe helyezésével, vagy az elsődleges memória-bővítőhelyen található memóriamodul nagyobb kapacitásúra cserélésével bővíthető.

- **FIGYELEM!** Az áramütés és az eszközök károsodásának elkerülése érdekében a memóriamodul behelyezése előtt mindig húzza ki a tápkábelt, és távolítsa el az akkumulátorokat.
- **VIGYÁZAT!** Az elektrosztatikus kisülés kárt tehet az elektronikus alkatrészekben. Bármilyen művelet végrehajtása előtt fogjon meg egy földelt fémtárgyat, hogy a testében lévő sztatikus elektromos töltés kisüljön.
- **F** MEGJEGYZÉS: Ha egy második memóriamodullal bővíti a rendszert, és kétcsatornás (dualchannel) működést szeretne, gondoskodjon róla, hogy a két memóriamodul ugyanolyan legyen.

Memóriamodul hozzáadásához vagy cseréjéhez kövesse az alábbi lépéseket:

<span id="page-36-0"></span>**VIGYÁZAT!** Az adatvesztés és a rendszerlefagyás megelőzése érdekében tartsa be az alábbiakat:

Memóriamodulok hozzáadása vagy cseréje előtt kapcsolja ki a számítógépet. Ne vegye ki a memóriamodult addig, amíg a számítógép bekapcsolt, alvó vagy hibernált állapotban van.

Ha nem tudja biztosan, hogy a számítógép kikapcsolt vagy hibernált állapotban van-e, kapcsolja be a bekapcsoló gombbal, majd állítsa le az operációs rendszeren keresztül.

- **1.** Mentse a munkáját, majd kapcsolja ki a számítógépet, és csukja le a kijelzőt.
- **2.** Válassza le a számítógéphez csatlakozó összes külső eszközt.
- **3.** Húzza ki a tápkábelt a váltóáramú aljzatból.
- **4.** Fordítsa meg a számítógépet, és helyezze vízszintes felületre.
- **5.** Vegye ki az akkumulátort a számítógépből.
- **6.** Lazítsa meg a karbantartó fedél csavarjait **(1)**.
- **7.** Emelje fel a karbantartó fedelet **(2)**, majd távolítsa el azt a számítógépről.

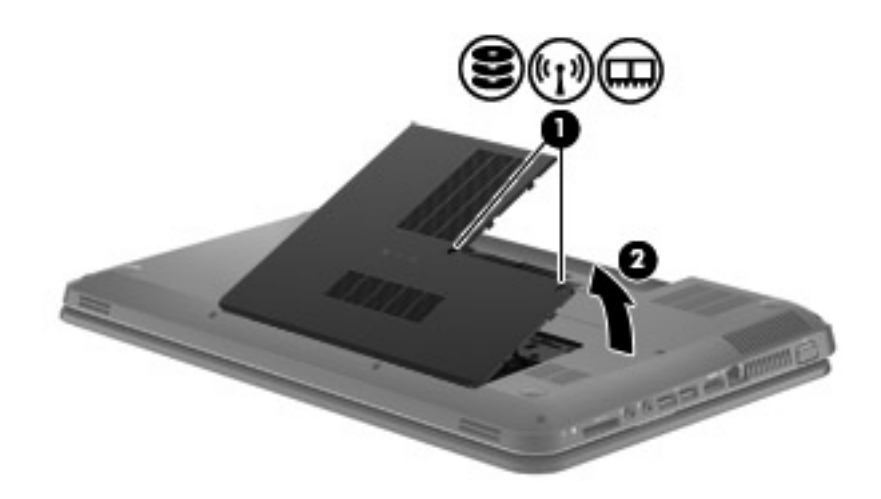

- **8.** Memóriamodul cseréje esetén távolítsa el a meglévő memóriamodult:
	- **a.** Húzza el a memóriamodul oldalain található rögzítőkapcsokat **(1)**.

A memóriamodul ekkor felfelé mozdul.

- <span id="page-37-0"></span>**b.** Fogja meg a memóriamodult a szélénél **(2)**, és finoman húzza ki azt a memóriamodul rekeszéből.
- **VIGYÁZAT!** A memóriamodult a sérülések elkerülése érdekében csak a szélénél fogja meg. Ne érjen a memóriamodulon található alkatrészekhez.

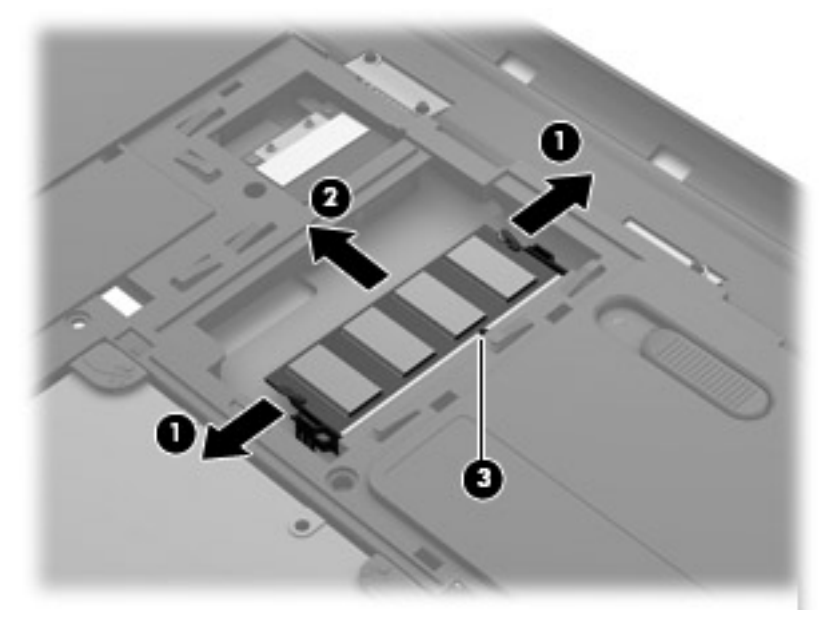

A memóriamodult eltávolítás után helyezze antisztatikus tokba, hogy megóvja.

- **9.** Helyezze be az új memóriamodult:
	- **VIGYÁZAT!** A memóriamodult a sérülések elkerülése érdekében csak a szélénél fogja meg. Ne érjen a memóriamodulon található alkatrészekhez.
		- **a.** A memóriamodul bemélyedéssel ellátott szélét **(1)** igazítsa hozzá a memóriamodul rekeszének kiemelkedéséhez.
		- **b.** Miközben a memóriamodul 45 fokos szöget zár be a memóriamodul rekeszének síkjával, nyomja be a modult **(2)** a rekeszbe úgy, hogy az a helyére kerüljön.
- <span id="page-38-0"></span>**c.** Óvatosan nyomja le a memóriamodult **(3)** a jobb és bal oldalán egyaránt, hogy a rögzítőkapcsok a helyükre pattanjanak.
	- $\triangle$  **VIGYÁZAT!** Soha ne hajlítsa meg a memóriamodult, mert kárt tehet benne.

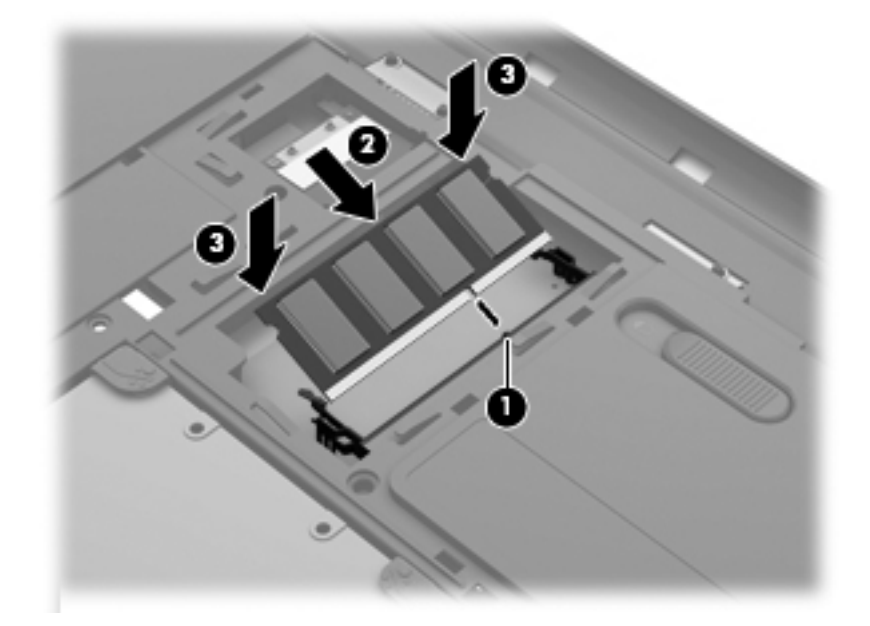

- **10.** A karbantartó fedél füleit **(1)** igazítsa hozzá a számítógépen levő mélyedésekhez.
- **11.** Zárja le a fedelet **(2)**.
- **12.** Húzza meg a karbantartó fedél csavarjait **(3)**.

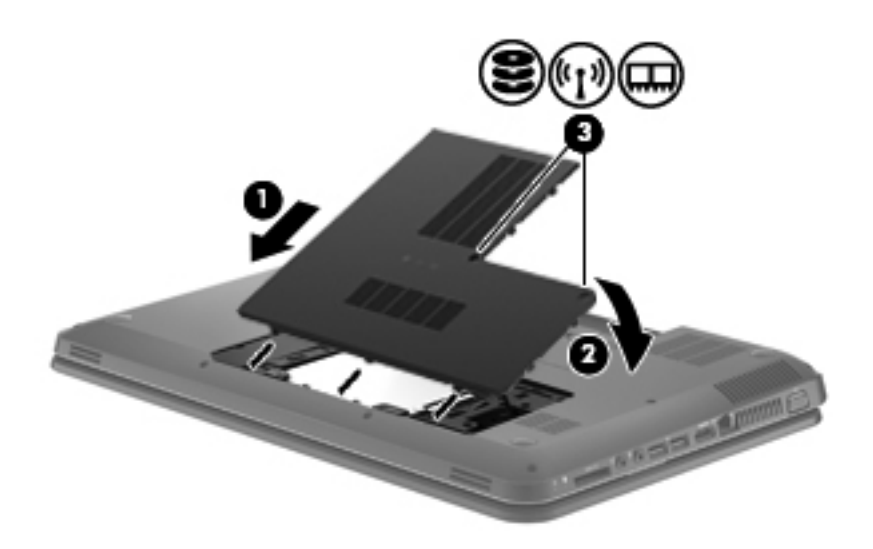

- **13.** Helyezze vissza az akkumulátort.
- **14.** Fordítsa a számítógépet a jobb oldalával felfelé, majd csatlakoztassa újra a külső tápellátást és a külső eszközöket.
- **15.** Kapcsolja be a számítógépet.

## <span id="page-39-0"></span>**Alkalmazások és illesztőprogramok frissítése**

A HP javasolja, hogy rendszeresen frissítse az alkalmazásokat és az illesztőprogramokat a legfrissebb verzióra. A programok legfrissebb verziója a <http://www.hp.com/support> webhelyről tölthető le. Regisztrálhat arra is, hogy a frissítések megjelenésekor automatikus értesítést kapjon róluk.

## **Rendszeres karbantartás**

#### **A képernyő tisztítása**

**VIGYÁZAT!** Soha ne permetezzen vizet, tisztítófolyadékot vagy vegyszereket a képernyőre, különben maradandó kárt tehet a számítógépben.

A foltok és szöszök eltávolításához rendszeresen tisztítsa meg a képernyőt egy puha, nedves, nem szöszölő kendővel. Ha a képernyő további tisztítást igényel, használjon előnedvesített, antisztatikus törlőkendőt vagy antisztatikus képernyőtisztítót.

#### **A billentyűzet és az érintőtábla tisztítása**

Az érintőtáblára kerülő szennyeződés a mutató ugrálását okozhatja a képernyőn. Ennek elkerülése érdekében tisztítsa meg az érintőtáblát egy nedves ruhával, és általában mosson kezet, mielőtt a számítógépet használni kezdi.

**FIGYELEM!** Az elektromos áramütés és a belső alkatrészek károsodásának elkerülése érdekében ne használjon porszívót a billentyűzet tisztításához. A porszívóból szennyeződés rakódhat le a billentyűzet felületére.

Rendszeresen takarítsa a billentyűzetet a billentyűk beragadásának megelőzése, valamint a billentyűk alatt felgyülemlett por, szösz és apró szennyeződések eltávolítása érdekében. Egy fúvócsővel felszerelt sűrített levegős flakon segítségével fellazíthatja és eltávolíthatja a billentyűk alá került szennyeződést.

# <span id="page-40-0"></span>**6 Biztonsági mentés és helyreállítás**

- [Visszaállítás](#page-41-0)
- [Helyreállító adathordozók létrehozása](#page-41-0)
- [A rendszer visszaállítása](#page-42-0)
- [Adatok biztonsági mentése és visszaállítása](#page-43-0)

A számítógép olyan, az operációs rendszer és a HP által biztosított eszközöket tartalmaz, amelyekkel megvédheti adatait, és visszaállíthatja őket, ha szükség lenne rájuk.

Ez a fejezet az alábbi témakörökről tartalmaz információkat:

- Helyreállítólemez-készlet vagy helyreállító flash meghajtó létrehozása (a HP Recovery Manager szolgáltatása)
- A rendszer helyreállítása (a helyreállítási partícióról, illetve helyreállító lemezekről vagy flash meghajtóról)
- Biztonsági másolat készítése az adatokról
- Program vagy illesztőprogram helyreállítása

## <span id="page-41-0"></span>**Visszaállítás**

A merevlemez meghibásodása esetén a rendszernek a gyári lemezképre való visszaállításához helyreállító lemezekre vagy flash meghajtóra van szükség, amelyek a HP Recovery Manager programmal készíthetők el. A HP javasolja, hogy a szoftverek telepítése után mihamarabb készítsen helyreállító lemezeket vagy flash meghajtót.

Ha valamilyen okból vissza kell állítani a rendszert a gyári állapotába, akkor ezt helyreállító lemezek vagy helyreállítási flash meghajtó nélkül is megteheti a HP helyreállítási partícióval (csak egyes típusokon). Ha ellenőrizni szeretné, hogy van-e helyreállítási partíció a számítógépen, kattintson a **Start** gombra, kattintson a jobb gombbal a **Számítógép** pontra, majd kattintson a **Kezelés**, végül pedig a **Lemezkezelés** parancsra. Ha a helyreállítási partíció elérhető, az ablakban látható a Recovery helyreállító meghajtó is.

- **VIGYÁZAT!** A HP Recovery Manager (partíció vagy lemezek/flash meghajtó) csak a gyárilag telepített szoftvereket állítja vissza. A nem a számítógéppel kapott programokat manuálisan újra kell telepíteni.
- **MEGJEGYZÉS:** A helyreállítási partíciót nem tartalmazó számítógépekhez helyreállító lemezeket mellékelünk.

## **Helyreállító adathordozók létrehozása**

A HP azt javasolja, hogy készítsen helyreállító lemezeket vagy flash meghajtót, hogy biztosan vissza tudja állítani a számítógépet az eredeti gyári állapotába, ha a merevlemez esetleg meghibásodik, illetve ha bármilyen okból nem tudja visszaállítani a számítógépet a helyreállítási partíció segítségével. A számítógép üzembe helyezése után készítse el ezeket a lemezeket vagy a flash meghajtót.

**EXIMEGJEGYZÉS:** A HP Recovery Manager csak egy készletnyi helyreállító lemez létrehozását teszi lehetővé. Vigyázzon a lemezekre, illetve a flash meghajtóra, és tartsa azokat biztonságos helyen.

**MEGJEGYZÉS:** Ha a számítógépben nincs beépített optikai meghajtó, használhat egy opcionális külső optikai meghajtót (külön vásárolható meg) a helyreállító lemezek létrehozásához, illetve a HP webhelyéről megvásárolhatja a helyreállító lemezeket a számítógéphez. Ha külső optikai meghajtót használ, azt közvetlenül a számítógépen lévő USB-porthoz, nem pedig más külső eszköz, például USB-elosztó USB-portjához kell csatlakoztatnia.

#### Irányelvek:

- Jó minőségű DVD-R, DVD+R, DVD-R DL vagy DVD+R DL lemezeket vásároljon.
- **MEGJEGYZÉS:** Az újraírható lemezek, például a CD-RW, a DVD±RW, a kétrétegű DVD±RW és BD-RE (újraírható Blu-ray) lemezek nem kompatibilisek a HP Recovery Manager szoftverrel.
- A művelet végrehajtása során a számítógépnek külső áramforráshoz kell csatlakoznia.
- Számítógépenként csak egy készletnyi helyreállító lemezt, illetve egy helyreállító flash meghajtót lehet készíteni.
- **MEGJEGYZÉS:** A helyreállító lemezek készítésekor számozza meg a lemezeket, mielőtt behelyezné azokat az optikai meghajtóba.
- Szükség esetén a helyreállító lemezek vagy flash meghajtó elkészítésének befejezése előtt is kiléphet a programból. A HP Recovery Manager következő indításakor a program arra kéri majd, hogy folytassa a biztonsági mentési folyamatot.

<span id="page-42-0"></span>Helyreállító lemezek vagy flash meghajtó készítése:

- **1.** Válassza a **Start > Minden program > HP > HP Recovery Manager > HP helyreállítási adathordozók létrehozása** lehetőséget.
- **2.** Kövesse a képernyőn megjelenő utasításokat.

## **A rendszer visszaállítása**

A HP Recovery Manager program lehetővé teszi, hogy megjavítsa a rendszert, illetve visszaállítsa azt az eredeti gyári állapotába. A HP Recovery Manager a merevlemez (csak egyes típusokon) egy erre a célra használt helyreállító partíciójáról, a létrehozott helyreállító lemezekről vagy a helyreállító flash meghajtóról működik.

**EX MEGJEGYZÉS:** Rendszer-visszaállítást kell végrehajtani, ha a számítógép merevlemeze meghibásodott, vagy ha a számítógép működésében jelentkező hibák semmilyen más módon nem javíthatók. A rendszer visszaállítása a számítógéppel kapcsolatos problémák javításának legvégső eszköze.

A rendszer visszaállításakor ne feledje az alábbiakat:

- Csak a rendszer azon részeit tudja visszaállítani, amelyekről korábban biztonsági másolatot készített. A HP javasolja, hogy használja a Recovery Manager eszközt a helyreállító lemezek vagy a helyreállító flash meghajtó létrehozására, amint elkészült a számítógép beállításával.
- A Windows olyan saját beépített javítási szolgáltatásokat tartalmaz, mint a Rendszervisszaállítás. Ha még nem próbálta ki ezeket a szolgáltatásokat, tegye meg a HP Recovery Manager használata előtt.
- A HP Recovery Manager csak a gyárilag telepített szoftvereket állítja helyre. A nem a számítógéphez mellékelt szoftvereket le kell tölteni a gyártó webhelyéről, vagy újra kell telepíteni a gyártó által biztosított lemezről.

#### **Visszaállítás a külön erre a célra kijelölt helyreállítási partícióról (csak egyes típusokon)**

Az erre a célra kijelölt helyreállítási partíció használatakor lehetőség van a képek, a zenék és egyéb hangfájlok, a videók és filmek, a felvett tv-műsorok, a dokumentumok, táblázatok és bemutatók, az emailek, a kedvenc webhelyek, valamint a beállítások mentésére.

A számítógép az alábbi lépésekkel állítható vissza a helyreállítási partícióról:

- **1.** Indítsa el a HP Recovery Manager programot az alábbi módszerek egyikével:
	- Válassza a **Start > Minden program > HP > HP Recovery Manager > HP Recovery Manager** lehetőséget.

– vagy –

- Kapcsolja be vagy indítsa újra a számítógépet, és nyomja meg az esc billentyűt, miközben a "Press the ESC key for Startup Menu" (Nyomja meg az ESC billentyűt az indítómenühöz) üzenet látható a képernyő alján. Ezután amikor az "F11 (System Recovery)" (F11 – rendszer-helyreállítás) üzenet megjelenik a képernyőn, nyomja meg az f11 billentyűt.
- **2.** A **HP Recovery Manager** ablakban kattintson a **Rendszer-helyreállítás** parancsra.
- **3.** Kövesse a képernyőn megjelenő utasításokat.

#### <span id="page-43-0"></span>**Visszaállítás visszaállítási adathordozó segítségével**

- **1.** Lehetőség szerint minden személyes fájlról készítsen biztonsági másolatot.
- **2.** Helyezze az első helyreállító lemezt a számítógép optikai meghajtójába vagy egy opcionális külső optikai meghajtóba, és indítsa újra a számítógépet.

– vagy –

Csatlakoztassa a helyreállítási flash meghajtót a számítógép valamelyik USB-portjába, majd indítsa újra a számítógépet.

- **MEGJEGYZÉS:** Ha a számítógép nem indul újra automatikusan a HP Recovery Manager használatával, a számítógép rendszerbetöltési sorrendjét meg kell változtatni.
- **3.** Nyomja meg az f9 billentyűt a rendszer indításakor.
- **4.** Válassza ki az optikai meghajtót vagy a flash meghajtót.
- **5.** Kövesse a képernyőn megjelenő utasításokat.

#### **A számítógép rendszerindítási sorrendjének módosítása**

A rendszerindítási sorrend módosítása helyreállító lemezek esetén:

- **1.** Indítsa újra a számítógépet.
- **2.** Nyomja meg az esc billentyűt a számítógép újraindítása során, majd nyomja meg az f9 billentyűt a rendszerindítási beállítások eléréséhez.
- **3.** Válassza az **Internal CD/DVD ROM Drive** (Belső CD-/DVD ROM-meghajtó) lehetőséget a rendszerindítási beállítások ablakában.

A rendszerbetöltési sorrend módosítása helyreállító flash meghajtó esetén:

- **1.** Helyezze be a flash meghajtót egy USB-portba.
- **2.** Indítsa újra a számítógépet.
- **3.** Nyomja meg az esc billentyűt a számítógép újraindítása során, majd nyomja meg az f9 billentyűt a rendszerindítási beállítások eléréséhez.
- **4.** Válassza a flash meghajtót a rendszerindítási lehetőségek ablakában.

## **Adatok biztonsági mentése és visszaállítása**

Nagyon fontos, hogy biztonsági mentést készítsen a fájlokról, és hogy az új szoftvereket biztonságos helyen tartsa. Ajánlott új szoftverek és fájlok telepítését követően rendszeresen biztonsági másolatokat készítenie.

Az, hogy mennyire teljesen tudja helyreállítani a rendszert, a legutóbbi biztonsági másolat frissességétől függ.

**MEGJEGYZÉS:** A rendszert a legutóbbi biztonsági mentésből kell helyreállítani, ha a számítógépet vírus támadja meg, vagy a rendszer valamelyik fontosabb összetevője meghibásodik. A számítógépes problémák javításához először a helyreállítással érdemes próbálkozni a rendszer visszaállítása előtt.

<span id="page-44-0"></span>Az adatokat opcionális külső merevlemezre, hálózati meghajtóra vagy lemezekre is mentheti. A biztonsági mentések készítésének javasolt ideje:

Előre beállított időközönként

**TIPP:** Állítson be emlékeztetőket, amelyek rendszeresen figyelmeztetik a biztonsági mentésre.

- A számítógép javítása vagy visszaállítása előtt
- Új szoftver vagy hardver hozzáadásakor, illetve a meglévők módosításakor

Irányelvek:

- Hozzon létre rendszer-visszaállítási pontokat a Windows® Rendszer-visszaállítás szolgáltatásával, és rendszeresen másolja őket optikai lemezre vagy külső merevlemezre. A rendszer-visszaállítási pontok használatáról további információ a következő helyen található: [A](#page-45-0) [Windows rendszer-visszaállítási pontjainak használata,](#page-45-0) 40. oldal .
- Személyes fájljait tárolja a Dokumentumok mappában, és a mappáról rendszeresen készítsen biztonsági másolatot.
- Készítsen képernyőképeket az egyes ablakok, eszköztárak és menük testreszabott beállításairól. A képernyőképekkel sok időt takaríthat meg, ha a beállításokat újra meg kell adnia.

Képernyőkép létrehozása:

- **1.** Jelenítse meg a menteni kívánt képernyőt.
- **2.** Másolja a vágólapra a képernyő képét:

Csak az aktív ablak lemásolásához nyomja meg az alt+fn+prt sc billentyűkombinációt.

A teljes képernyő lemásolásához nyomja meg az fn+prt sc billentyűkombinációt.

- **3.** Nyisson meg egy dokumentumot egy szövegszerkesztőben, majd válassza a **Szerkesztés > Beillesztés** parancsot. A képernyőről készült kép megjelenik a dokumentumban.
- **4.** Mentse és nyomtassa ki a dokumentumot.

#### **A Windows Biztonsági mentés és visszaállítás szolgáltatásának használata**

Irányelvek:

- A biztonsági mentés megkezdése előtt győződjön meg róla, hogy a számítógép hálózati áramforráshoz csatlakozik-e.
- Hagyjon elég időt a biztonsági mentés végrehajtására. A fájlméretektől függően ez akár több mint egy óráig is tarthat.

Biztonsági mentés létrehozása:

- **1.** Válassza a **Start > Vezérlőpult > Rendszer és biztonság > Biztonsági mentés és visszaállítás** lehetőséget.
- **2.** A biztonsági mentés ütemezéséhez és a másolat létrehozásához kövesse a képernyőn megjelenő utasításokat.

<span id="page-45-0"></span>**ET MEGJEGYZÉS:** A Windows® Felhasználói fiókok felügyelete szolgáltatásával növelhető a számítógép biztonsága. A rendszer bizonyos feladatok végrehajtásához, például programok telepítéséhez, alkalmazások futtatásához vagy a Windows beállításainak módosításához kérheti az Ön engedélyét vagy jelszavát is. További információk a Súgó és támogatás szolgáltatásban találhatók.

#### **A Windows rendszer-visszaállítási pontjainak használata**

A rendszer-visszaállítási pontok segítségével pillanatképet menthet a merevlemez egy adott pillanatban érvényes állapotáról. Ezután a későbbi változtatásokat visszavonhatja ennek a pontnak a helyreállításával.

**WEGJEGYZÉS:** A korábbi visszaállítási pontra történő helyreállítás nem befolyásolja a legutóbbi visszaállítási pont óta létrehozott adatfájlokat és e-mail üzeneteket.

Létrehozhat további visszaállítási pontokat is a fájlok és a beállítások jobb védelme érdekében.

#### **Mikor érdemes visszaállítási pontokat létrehozni**

- Új szoftver vagy hardver hozzáadásakor, illetve a meglévők módosításakor
- Bizonyos időközönként, amikor a számítógép kifogástalanul működik
- **MEGJEGYZÉS:** Ha visszaáll egy visszaállítási pontra, majd meggondolja magát, vissza tudja állítani a korábbi állapotot.

#### **Rendszer-visszaállítási pont létrehozása**

- **1.** Válassza a **Start > Vezérlőpult > Rendszer és biztonság > Rendszer** lehetőséget.
- **2.** A bal oldalon kattintson a **Rendszervédelem** lehetőségre.
- **3.** Kattintson a **Rendszervédelem** fülre.
- **4.** Kövesse a képernyőn megjelenő utasításokat.

#### **Visszaállás korábbi időpontra**

Az alábbi lépésekkel állhat vissza egy olyan (korábbi időpontban létrehozott) visszaállítási pontra, amikor a számítógép még megfelelően működött:

- **1.** Válassza a **Start > Vezérlőpult > Rendszer és biztonság > Rendszer** lehetőséget.
- **2.** A bal oldalon kattintson a **Rendszervédelem** lehetőségre.
- **3.** Kattintson a **Rendszervédelem** fülre.
- **4.** Kattintson a **Rendszer-visszaállítás** lehetőségre.
- **5.** Kövesse a képernyőn megjelenő utasításokat.

# <span id="page-46-0"></span>**7 Ügyféltámogatás**

- [Kapcsolatfelvétel az ügyfélszolgálattal](#page-47-0)
- [Címkék](#page-48-0)

## <span id="page-47-0"></span>**Kapcsolatfelvétel az ügyfélszolgálattal**

Ha a jelen felhasználói útmutatóban, a *HP noteszgép kézikönyvében* vagy a Súgó és támogatás szolgáltatásban elérhető információk nem adnak választ a kérdéseire, forduljon a HP ügyfélszolgálatához:

<http://www.hp.com/go/contactHP>

**MEGJEGYZÉS:** Az egyes országok kapcsolatfelvételi oldalának eléréséhez kattintson a lap bal oldalán a **Contact HP worldwide** (Kapcsolatfelvétel a HP-vel a világ országaiban) hivatkozásra, vagy keresse fel a [http://welcome.hp.com/country/us/en/wwcontact\\_us.html](http://welcome.hp.com/country/us/en/wwcontact_us.html) weblapot.

Itt az alábbiakra van lehetőség:

- Online cseveghet egy HP technikussal.
- **MEGJEGYZÉS:** Ha a műszaki támogatással az adott nyelven nem folytatható csevegés, úgy angolul kell írnia.
- E-mailt írhat a HP ügyfélszolgálatának.
- Megkeresheti a HP ügyfélszolgálatnak a világ különböző országaiban hívható telefonszámait.
- Kereshet egy HP szervizközpontot.

## <span id="page-48-0"></span>**Címkék**

A számítógépen elhelyezett címkék olyan információt tartalmaznak, amely az esetleges rendszerproblémák megoldásában, illetve külföldi utazás során nyújthat segítséget:

Szervizcímke – Az alábbi fontos adatokat tartalmazza:

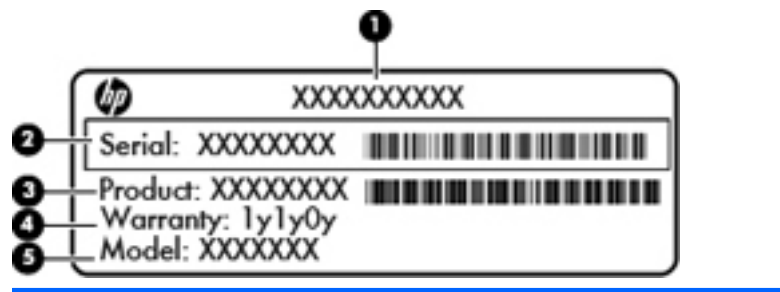

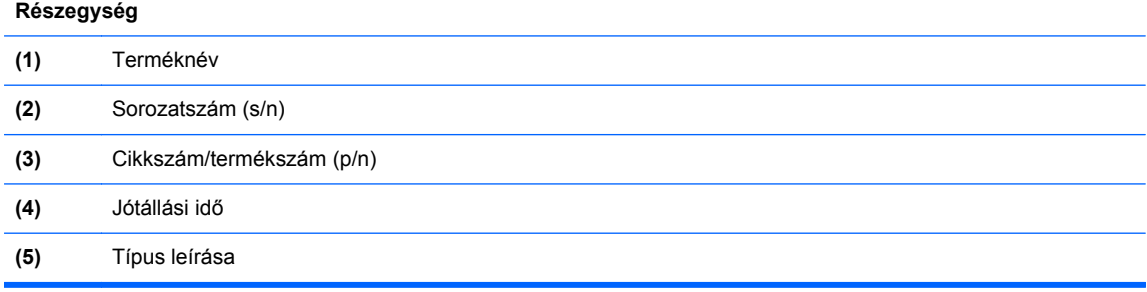

Tartsa kéznél ezeket az adatokat, amikor kapcsolatba lép a technikai támogatási részleggel. A szervizcímke az akkumulátorrekesz belsejében található.

- Microsoft® eredetiséget igazoló tanúsítvány A Windows termékazonosító kulcsát tartalmazza. A termékazonosító kulcsra az operációs rendszer frissítésekor és hibáinak elhárításakor lehet szükség. A Microsoft eredetiséget igazoló tanúsítvány a számítógép alján található.
- Hatósági címke A számítógépre vonatkozó hatósági információkat tartalmaz. A hatósági információkat tartalmazó címke az akkumulátorrekesz belsejében található.
- Vezeték nélküli eszközök tanúsítványcímkéi (csak egyes típusokon) Információkat tartalmaznak az opcionális vezeték nélküli eszközökről, és tartalmazzák azon országok, illetve térségek hatóságainak jóváhagyási jelzéseit, amelyekben az eszköz használatát engedélyezték. Ha a számítógépben van legalább egy vezeték nélküli eszköz, akkor megtalálható rajta legalább egy tanúsítványcímke is. Erre az információra külföldi utazás során lehet szükség. A vezeték nélküli eszközök tanúsítványcímkéi az akkumulátorrekesz belsejében találhatók.

# <span id="page-49-0"></span>**8 Műszaki jellemzők**

- **•** [Bemeneti teljesítmény](#page-50-0)
- [Üzemi környezet](#page-51-0)

## <span id="page-50-0"></span>**Bemeneti teljesítmény**

Az ebben a részben található áramellátási adatok hasznosak lehetnek, ha külföldi utazást tervez a számítógéppel.

A számítógép egyenárammal működik, amely egyenáramú és váltóáramú áramforrásból is biztosítható. A váltóáramú áramforrás névleges feszültségének 100–240 V, frekvenciájának 50–60 Hz közé kell esnie. Bár a számítógép önálló egyenáramú áramforrásból is táplálható, a tápellátást lehetőleg a számítógéphez mellékelt vagy a HP által jóváhagyott váltóáramú tápegységgel, illetve egyenáramú áramforrással biztosítsa.

A számítógép az alábbi feltételek mellett működtethető egyenáramról.

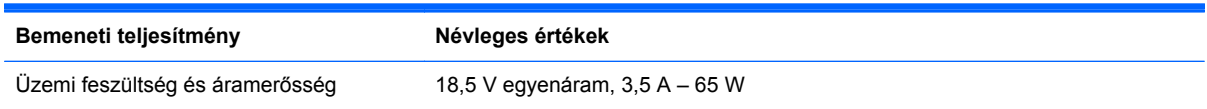

**MEGJEGYZÉS:** Ez a termék olyan norvég informatikai energiaellátó rendszerekhez készült, amelyek vonalfeszültsége nem haladja meg a 240 V effektív feszültséget.

**MEGJEGYZÉS:** A számítógép tápfeszültségi és áramfelvételi adatai a karbantartó fedél alá ragasztott hatósági címkéről olvashatók le.

# <span id="page-51-0"></span>**Üzemi környezet**

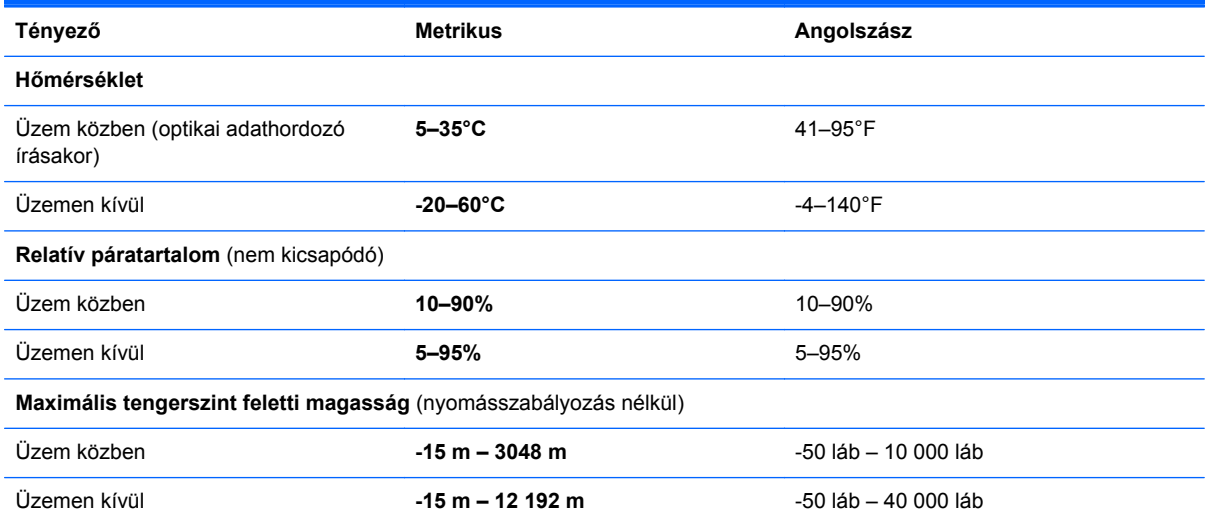

# <span id="page-52-0"></span>**Tárgymutató**

#### **A**

akkumulátor cseréje [26](#page-31-0) akkumulátorkioldó zár [13](#page-18-0) akkumulátorrekesz [13](#page-18-0), [43](#page-48-0) a rendszer-visszaállítás használata [40](#page-45-0)

#### **B**

beépített webkamera jelzőfényének bemutatása [12](#page-17-0) bekapcsoló gomb bemutatása [6](#page-11-0) belső mikrofon bemutatása [12](#page-17-0) bemeneti teljesítmény [45](#page-50-0) billentyűk esc [7](#page-12-0) fn [7](#page-12-0) helyi menü [7](#page-12-0) Műveletbillentyűk [7](#page-12-0) Windows [7](#page-12-0) biztonsági kábel, befűzőnyílás biztonsági kábel befűzőnyílásának bemutatása [9](#page-14-0) biztonsági mentés személyes fájlok [39](#page-44-0) testreszabott ablakok, eszköztárak és menüsávok beállításai [39](#page-44-0) Bluetooth-címke [43](#page-48-0)

#### **C**

caps lock jelzőfény bemutatása [5](#page-10-0) címkék Bluetooth [43](#page-48-0) hatósági [43](#page-48-0) Microsoft eredetiséget igazoló tanúsítvány [43](#page-48-0) sorozatszám [43](#page-48-0)

vezeték nélküli eszközök tanúsítványa [43](#page-48-0) WLAN [43](#page-48-0)

#### **CS**

csatlakozó, tápellátás [9](#page-14-0) csatlakozóaljzatok hálózat [10](#page-15-0) hangbemenet (mikrofon) [10](#page-15-0) hangkimenet (fejhallgató) [10](#page-15-0) RJ-45 (hálózat) [10](#page-15-0) csippentő érintőtábla-mozdulat [24](#page-29-0)

#### **E**

egér, külső beállítás [21](#page-26-0) elforgató érintőtábla-mozdulat [25](#page-30-0) elnémítás billentyű bemutatása [20](#page-25-0) eredetiséget igazoló tanúsítvány címkéje [43](#page-48-0) érintőtábla gombok [5](#page-10-0) használat [21](#page-26-0) Érintőtábla jelzőfénye [4](#page-9-0) esc billentyű bemutatása [7](#page-12-0)

#### **F**

f11 [37](#page-42-0) fejhallgató- (hangkimeneti) aljzat [10](#page-15-0) fn billentyű bemutatása [7](#page-12-0)

#### **G**

gombok bal érintőtáblagomb [5](#page-10-0) bekapcsoló [6](#page-11-0) jobb érintőtáblagomb [5](#page-10-0) görgető érintőtábla-mozdulat [24](#page-29-0)

#### **GY**

gyorsbillentyűk Súgó és támogatás [19](#page-24-0)

#### **H**

hálózati csatlakozóaljzat bemutatása [10](#page-15-0) hangbemeneti (mikrofon-) aljzat bemutatása [10](#page-15-0) hangerőbillentyűk bemutatása [20](#page-25-0) hangkimeneti (fejhallgató-) aljzat bemutatása [10](#page-15-0) hatósági információk hatósági címke [43](#page-48-0) vezeték nélküli eszközök tanúsítványcímkéi [43](#page-48-0) HDMI-port bemutatása [10](#page-15-0) helyi menü billentyű bemutatása [7](#page-12-0) helyreállítás, rendszer [37](#page-42-0) helyreállítás a helyreállító lemezekről [38](#page-43-0) helyreállítás a kijelölt helyreállítási partícióról [37](#page-42-0) helyreállító lemezek [36](#page-41-0) HP Recovery Manager [37](#page-42-0)

#### **I**

Internetkapcsolat beállítása [16](#page-21-0) internetszolgáltató használata [15](#page-20-0)

#### **J**

jelzőfények caps lock [5](#page-10-0) merevlemez [11](#page-16-0) tápfeszültségjelző fény [11](#page-16-0) váltóáramú adapter [9](#page-14-0) vezeték nélküli [5](#page-10-0) webkamera [12](#page-17-0)

#### **K**

karbantartó fedél bemutatása [13](#page-18-0) képernyőfényerő billentyűk [19](#page-24-0) Kézmozdulatok az érintőtáblán csippentés [24](#page-29-0) elforgatás [25](#page-30-0) görgetés [24](#page-29-0) nagyítás [24](#page-29-0) külső monitor portjának bemutatása [10](#page-15-0)

#### **M**

megjelenítés helyének váltása [19](#page-24-0) megjelenítés váltása [19](#page-24-0) memóriakártya-nyílás bemutatása MultiMedia Card (MMC) [10](#page-15-0) Secure Digital (SD) memóriakártya [10](#page-15-0) memóriamodul behelyezés [32](#page-37-0) csere [30](#page-35-0) eltávolítás [31](#page-36-0) memóriamodul-rekesz fedele csere [33](#page-38-0) eltávolítás [31](#page-36-0) merevlemez eltávolítás [28](#page-33-0) telepítés [29](#page-34-0) merevlemez jelzőfényének bemutatása [11](#page-16-0) Microsoft eredetiséget igazoló tanúsítvány címkéje [43](#page-48-0) mikrofon- (hangbemeneti) aljzat bemutatása [10](#page-15-0) mutatóeszközök beállítások megadása [21](#page-26-0) műveletbillentyűk a képernyő fényerejének növelése [19](#page-24-0) hangerő beállítása [20](#page-25-0) hangszóró elnémítása [20](#page-25-0) képernyő fényerejének csökkentése [19](#page-24-0) leírás [19](#page-24-0) megjelenítés helyének váltása [19](#page-24-0) vezeték nélküli [20](#page-25-0) műveletbillentyűk bemutatása [19](#page-24-0) Műveletbillentyűk bemutatása [7](#page-12-0)

#### **N**

nagyító érintőtábla-mozdulat [24](#page-29-0)

#### **O**

operációs rendszer Microsoft eredetiséget igazoló tanúsítvány címkéje [43](#page-48-0) termékazonosító kulcs [43](#page-48-0)

#### **P**

portok HDMI [10](#page-15-0) USB [10](#page-15-0)

#### **R**

rendszer-helyreállítás [37](#page-42-0) rendszer-visszaállítási pontok [40](#page-45-0) részegységek alulnézet [13](#page-18-0) bal oldal [10](#page-15-0) billentyűk [7](#page-12-0) elölnézet [8](#page-13-0) felülnézet [4](#page-9-0) gombok [6](#page-11-0) jelzőfények [5](#page-10-0) jobb oldal [9](#page-14-0) kijelző [12](#page-17-0) RJ-45 (hálózati) csatlakozóaljzat bemutatása [10](#page-15-0)

#### **S**

sorozatszám [43](#page-48-0) sorozatszám, számítógép [43](#page-48-0) Súgó és támogatás műveletbillentyű [19](#page-24-0)

**SZ**

szellőzőnyílások bemutatása [10,](#page-15-0) [13](#page-18-0)

#### **T**

támogatott lemezek [36](#page-41-0) tápcsatlakozó bemutatása [9](#page-14-0) tápfeszültségjelző fény bemutatása [11](#page-16-0) termékazonosító kulcs [43](#page-48-0) terméknév és termékszám, számítógép [43](#page-48-0)

#### **U**

USB-port bemutatása [10](#page-15-0)

utazás a számítógéppel [43](#page-48-0)

#### **Ü**

üzemi környezet [46](#page-51-0)

#### **V**

váltóáramú tápegység jelzőfényének bemutatása [9](#page-14-0) vezeték nélküli beállítás [16](#page-21-0) vezeték nélküli billentyű bemutatása [20](#page-25-0) vezeték nélküli eszközök jelzőfénye [5](#page-10-0) vezeték nélküli eszköz tanúsítványcímkéje [43](#page-48-0) vezeték nélküli hálózat, csatlakozás [15](#page-20-0) vezeték nélküli hálózathoz (WLAN) szükséges eszközök [16](#page-21-0) vezeték nélküli útválasztó konfigurálása [16](#page-21-0) visszaállítási pontok [40](#page-45-0)

#### **W**

webkamera bemutatása [12](#page-17-0) webkamera jelzőfényének bemutatása [12](#page-17-0) Windows billentyű bemutatása [7](#page-12-0) WLAN csatlakozás [16](#page-21-0) védelem [17](#page-22-0) WLAN-antennák bemutatása [12](#page-17-0) WLAN beállítása [16](#page-21-0) WLAN-címke [43](#page-48-0) WLAN-eszköz [43](#page-48-0)

#### **Z**

zár, akkumulátorkioldó [13](#page-18-0)